# MANUAL DE COMUNICACIONES SMS / AGRÓNIC APP / VEGGA / AGRÓNIC PC

# **AGRÓNIC 4500**

 $V<sub>1</sub>$ 

# **Apartados que contiene el manual:**

- ‒ Descripción funcional
- ‒ Conexionado
- ‒ Agrónic APP / VEGGA / Agrónic PC
- ‒ Mensajes SMS
- ‒ Consulta comunicaciones
- ‒ Soporte técnico
- ‒ Pantallas de funciones
- ‒ Pantallas de consultas

*El apartado de Parámetros está detallado en el Manual de Instalador.*

*Los apartados de Programación, Acciones manuales y Consulta, están detallados en el Manual de Usuario.*

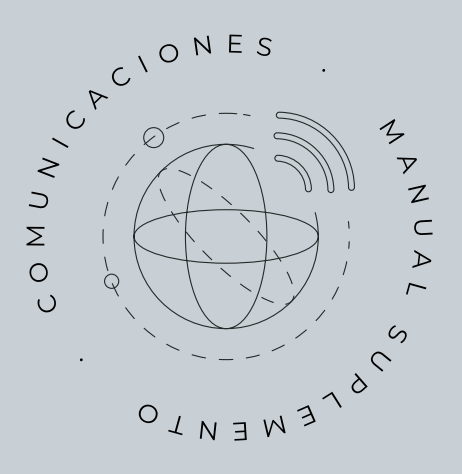

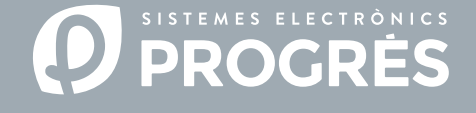

Bienvenido al manual de Comunicaciones del Agrónic 4500.

Nos complace contar con tu experiencia y habilidades para configurar el sistema de riego del Agrónic 4500 con una conectividad eficiente y la capacidad de gestión a distancia.

Este documento te guiará en el proceso de configuración de los parámetros necesarios para lograr una conectividad óptima y para permitir la gestión remota del programador. Además, encontrarás una breve descripción de las herramientas de gestión a distancia disponibles para el Agrónic y una explicación detallada de su configuración y puesta en marcha

Esto ayudará a maximizar la eficacia de las comunicaciones en tu sistema de riego.

# ¡Gracias por tu dedicación!

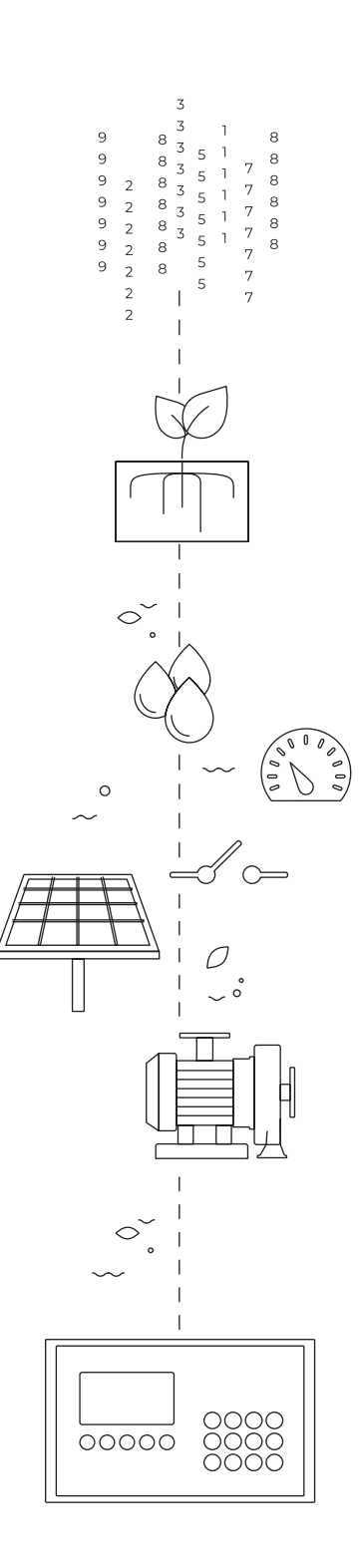

# Índice

<span id="page-2-0"></span>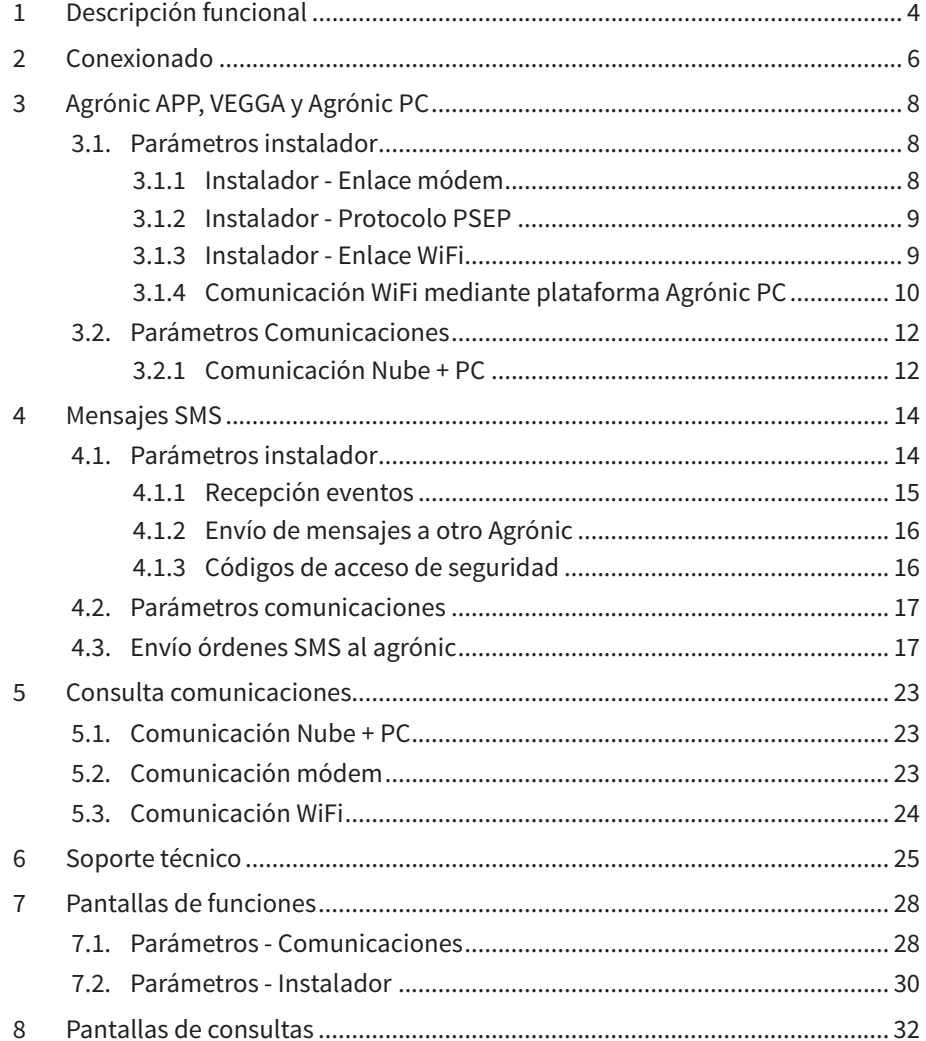

# <span id="page-3-0"></span>1 DESCRIPCIÓN FUNCIONAL

Las herramientas de gestión a distancia disponibles en el Agrónic 4500 permiten controlar la instalación en tiempo real, ajustar el riego según las necesidades de los cultivos y detectar posibles problemas en el sistema.

Este manual, proporciona una explicación detallada de los pasos necesarios y las opciones disponibles para instalar y poder utilizar las herramientas de gestión a distancia.

#### Herramientas de gestión

Gestión por SMS: Mediante mensajes SMS del teléfono, se pueden realizar diversas acciones para la gestión del Agrónic. Estas incluyen la posibilidad de modificar programas de riego, llevar a cabo acciones manuales en el sistema y recibir consultas y alarmas importantes para mantener un control total de tu sistema de riego.

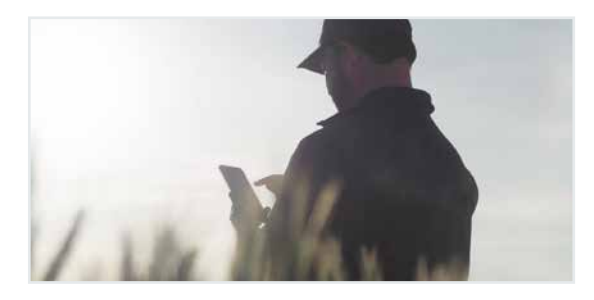

Agrónic PC: Software diseñado para Windows que simplifica la configuración, programación y supervisión en tiempo real de los programadores Agrónic de manera más intuitiva y accesible.

No es necesario registrar los equipos en la nube, ya que se trata de un software instalable en el ordenador que se conecta mediante cable o internet.

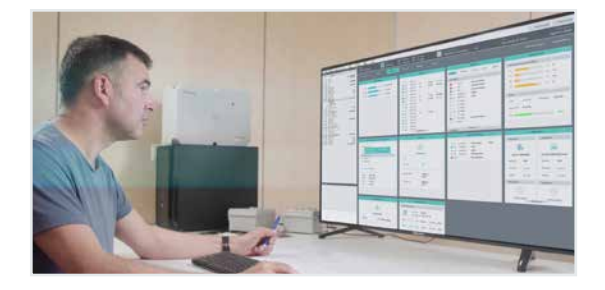

Agrónic APP: Aplicación móvil que permite consultar el estado del Agrónic, editar los programas de riego y fertilización, así como ejecutar órdenes manuales directas. La aplicación incluye funcionalidades como mapas, historiales de acumulados, gráficas de valores diarios, y registros de eventos y anomalías.

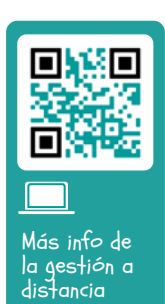

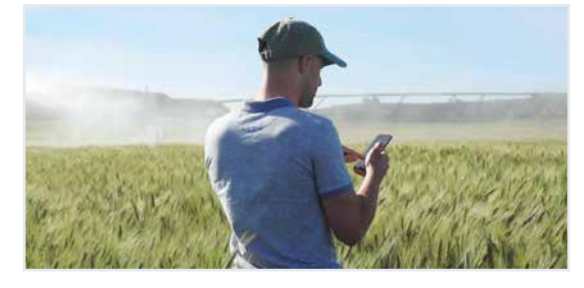

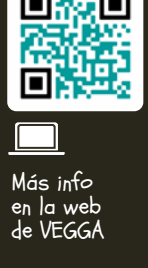

VEGGA: Solución integral agronomica que proporciona apoyo en la gestión global, y facilita la toma de decisiones, desde una única plataforma

Gestión 360º durante todo el ciclo del cultivo: obtención de datos, extracción de información, detección de problemas, toma de decisiones, y actuación en el terreno.

Digitaliza todos los procesos productivos, optimiza los recursos y mejora la rentabilidad de los cultivos.

Se adapta a las necesidades del negocio a través de distintas soluciones: Riego de precisión, Gestión de fincas, Control Nutricional, Control de plagas y enfermedades, Recomendaciones agroclimáticas, Informes y análisis, etc.

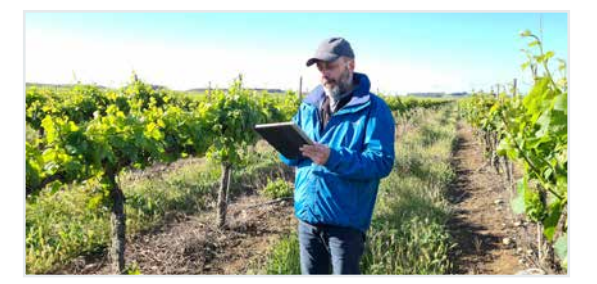

El Agrónic necesita de una opción software, y una o más opciones de hardware para conectar con las herramientas de gestión.

# Opciones de software

Nube: Licencia para conectar el equipo con VEGGA (nube).

Nube + PC: Si se utiliza Módem o WiFi - Licencia para conectar hasta 3 ordenadores/Servidores o a la nube. Si se utiliza USB o RS485 o equipo Radiomódem - Licencia para conectar 1 ordenador/Servidor.

# Opciones de hardware

Enlace módem: Opción para conectar con Agrónic PC, Agrónic APP y VEGGA vía GPRS/4G, y/o recibir mensajes SMS del equipo.

Enlace WiFi: Opción para conectar con Agrónic PC, Agrónic APP y VEGGA vía router WiFi.

Enlace USB: Opción para conectar con Agrónic PC vía cable. El ordenador tiene que estar cerca del Agrónic.

Enlace RS485 PC: Opción para conectar con Agrónic PC vía cable USB, caja de enlace RS485 y cable de dos hilos hasta el Agrónic. El ordenador también debe tener una caja de enlace RS485 y puede estar hasta 1200 metros del Agrónic.

### Ítems necesarios a añadir al equipo según el tipo de herramienta de gestión

### Gestión por SMS:

Opción para conectar con el equipo Opción Módem / Mensajes SMS

# Ejemplos

• Necesitas gestionar el equipo desde VEGGA o el Agrónic APP indistintamente:

Instala las opciones Nube y Enlace módem o Enlace WiFi en el programador. Asegúrate de que en la finca haya un router WiFi conectado a internet. Registra el Agrónic en la nube.

• Necesitas gestionar el Agrónic PC a través de internet:

Instala las opciones Nube + PC y Enlace módem o Enlace WiFi en el programador. Descarga e instala el programa Agrónic PC en el ordenador. Asegúrate de que en la finca haya un router WiFi conectado a internet. Con esta opción, si se necesita, el instalador también puede instalar el programa Agrónic PC en su ordenador.

• Necesitas gestionar el Agrónic PC:

Instala las opciones Nube + PC y Enlace USB o Enlace RS485 en el programador. Descarga e instala el programa Agrónic PC en el ordenador.

#### Agrónic PC:

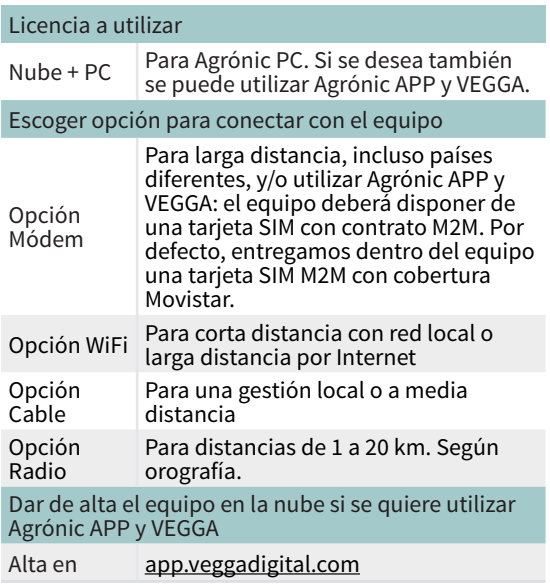

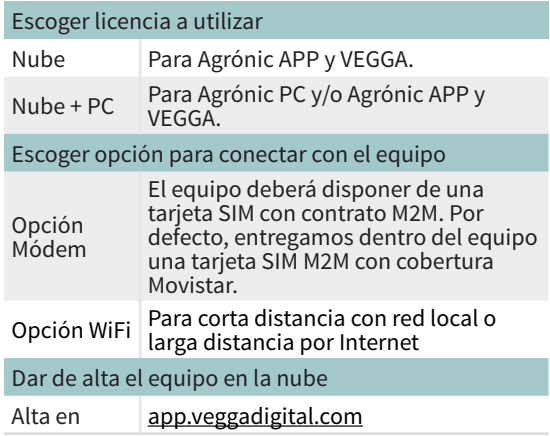

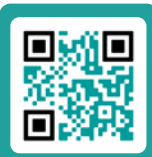

Manual de pasos a seguir para utilizar VEGGA o Agrónic APP

# <span id="page-5-0"></span>2 CONEXIONADO

El Agrónic 4500, tanto en formato caja como empotrar, tiene señalados los puntos de conexión de antenas y cables de las opciones de comunicación con las herramientas de gestión que trabajan en la Nube o las que trabajan por cable.

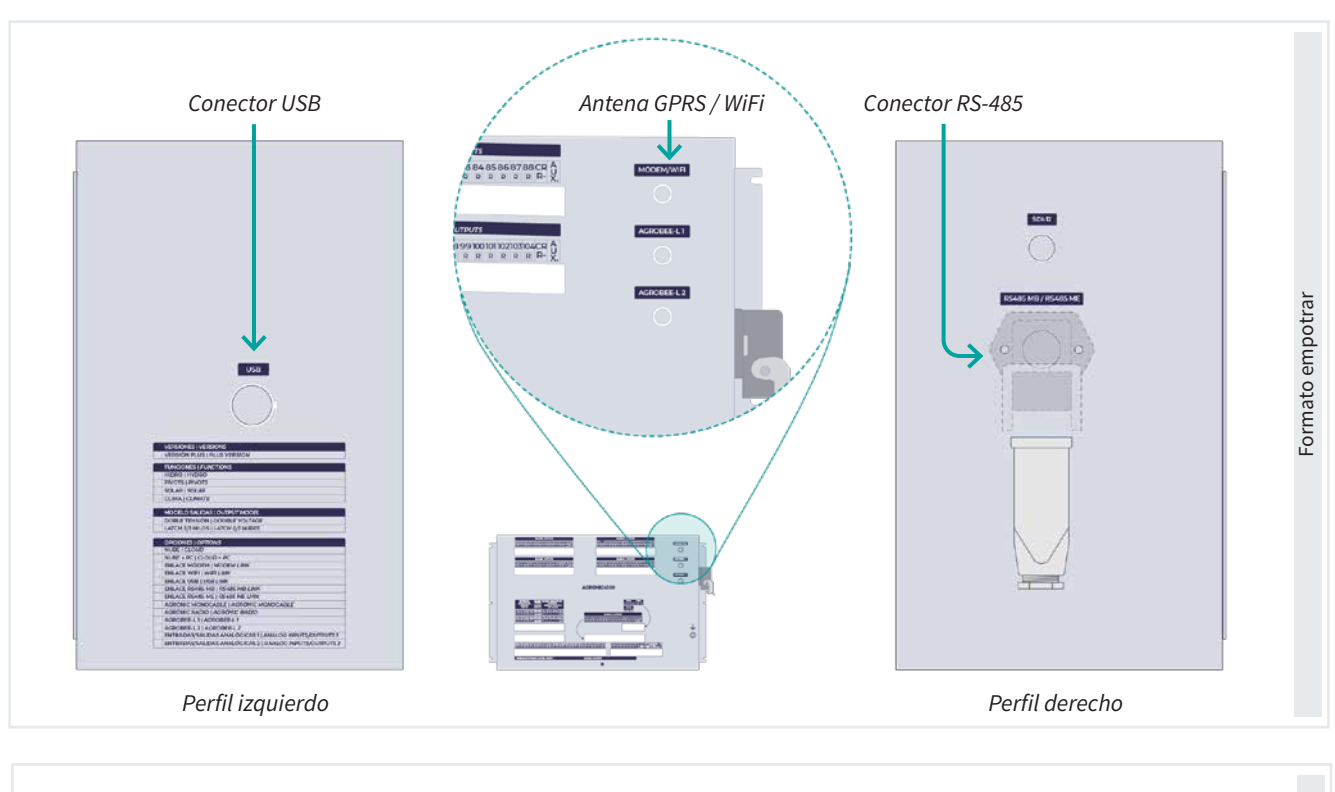

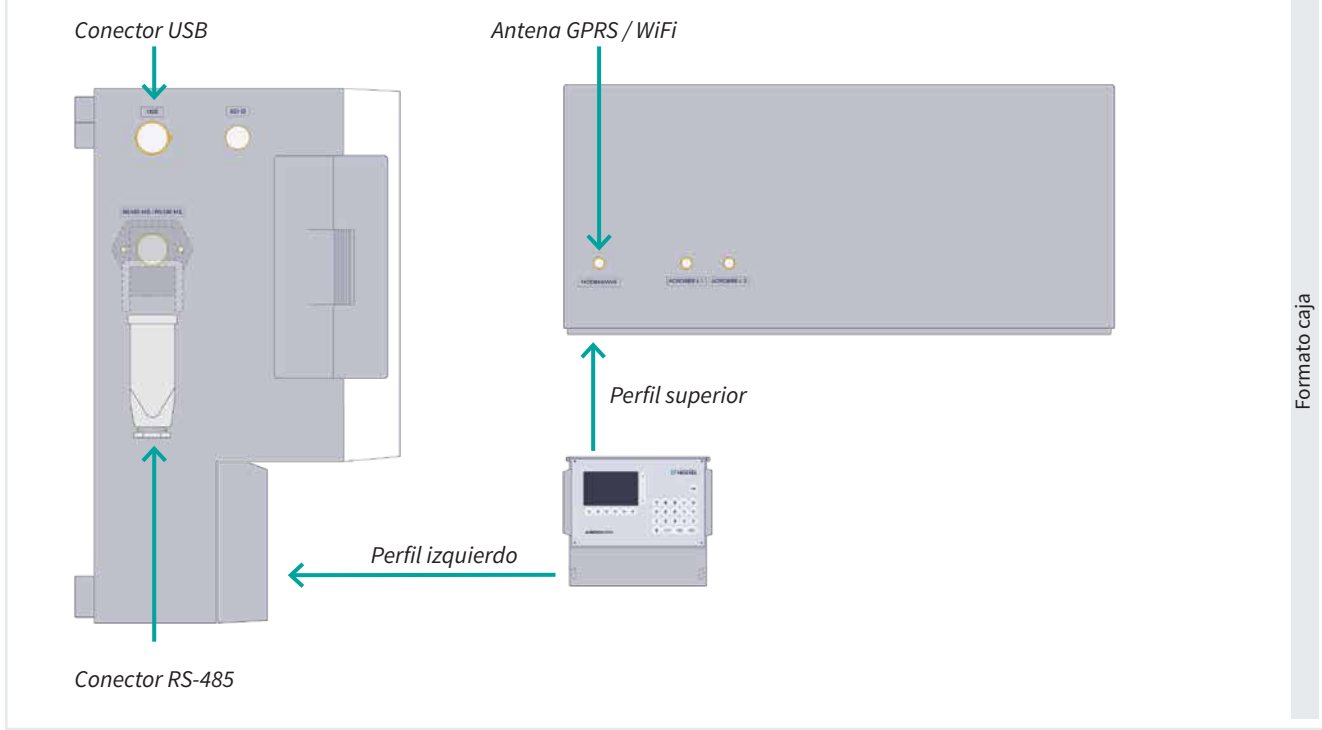

#### Opción Enlace Módem

La opción Enlace Módem viene con una tarjeta eSIM de Progrés. Esta tarjeta se activa en el momento de dar de alta el equipo en la Nube.

Si por el contrario se desea utilizar una tarjeta SIM propia, hay que acceder al interior del equipo para insertarla. Para ello sera necesario desconectar previamente la alimentación general. En el modelo caja se quitarán los cuatro tornillos del teclado o, en el formato empotrar los seis tornillos que atrapan el frontal con la caja metálica.

Una vez se tiene acceso a la cara posterior del teclado, se buscará el conector porta SIM situado en el circuito

principal; en la zona posterior a la pantalla LCD, justo encima del conector, se encuentra el circuito con el módem.

Situar la tarjeta SIM tal como se indica en la figura, teniendo en cuenta la posición de la muesca en un extremo de la tarjeta.

Por defecto el programador está configurado para trabajar con la tarjeta eSIM, para modificar y cambiar a SIM externa se debe hacer desde el apartado de 'Función - 4. Parámetros - 14. Instalador - 5. Comunicación - 1. Enlace Modem' y responder Si a la pregunta de SIM externa.

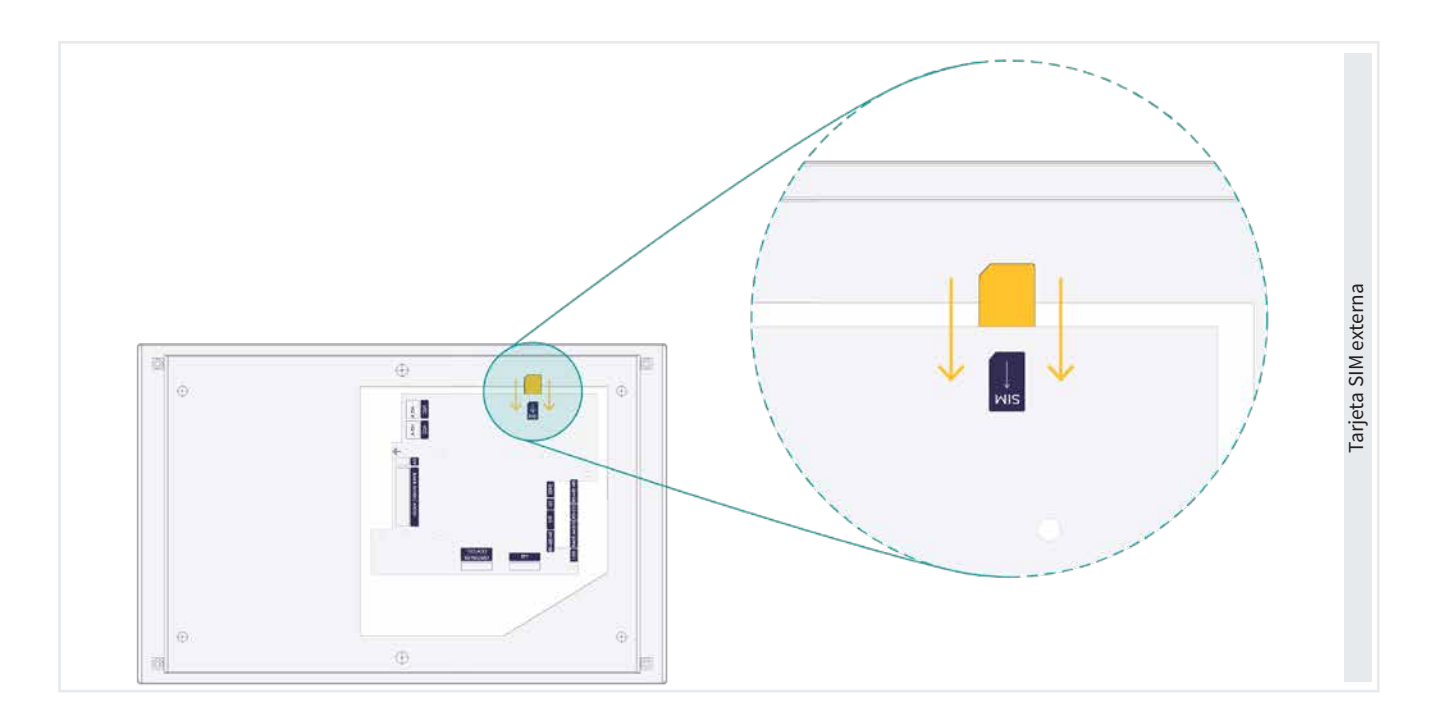

# <span id="page-7-0"></span>3 AGRÓNIC APP, VEGGA Y AGRÓNIC PC

La configuración de la comunicación del Agrónic con el Agrónic PC o las aplicaciones basadas en la nube, como Agrónic APP y VEGGA, se divide en dos categorías de parámetros. Por un lado, los Parámetros instalador se encargan de configurar la conectividad a Internet, mientras que, por otro lado, los Parámetros comunicación se encargan de establecer la conexión de cada usuario con las plataformas.

# 3.1. PARÁMETROS INSTALADOR

Para acceder pulsar 'Función - 4. Parámetros - 14. Instalador', entrar el código de instalador y acceder al apartado '5. Comunicación' del menú.

Según el tipo de enlace que se va a usar entraremos en algunos de los apartados.

- 1. Enlace módem
- 3. Protocolo PSEP
- 5. Enlace WiFi

#### INSTALADOR COMUNICACIÓN

1 Enlace Modem

10 Davis

2 Mensajes SMS

11 Módulos Expansión

- 3 Protocolo PSEP
- 4 AgroBee-L
- 5 Enlace WiFi
- 6 ModBus
- 7 Agrónic Monocable
- 8 Agrónic Radio 433
- 9 Disp. ModBus externo

A continuación se explica, mediante un ejemplo, como parametrizar el Agrónic y como interpretar las preguntas de cada apartado:

Ejemplo EJEMPLO DE INTERPRETACIÓN Velocidad: < 9600 >

Tiempo de timeout: 0500 Número de pívots: 0 Paridad: < par >

#### Velocidad *(9600* | *19200*)

• Valor o número subrayado: Indica el valor por defecto que sale configurado en el programador.

Tiempo de timeout *(0050 ... 0500 ... 9999*)

• Números o opciones entre paréntesis: Indica el rango mínimo y máximo posible de configuración o las diferentes opciones que permite el programador.

#### Número de pívots **VP** *(0 ... 4)*

**• VP**: Indica que es necesario tener la "Versión PLUS" activada.

Paridad Fx *(sin paridad* | *par* | *impar*)

• Fx: Indica que es necesario tener alguna "Función" activada, que puede ser "Pívot (P)", "Solar(S)" o "Hidro(H)".

# 3.1.1 Instalador - Enlace módem

Pantalla de configuración de la conexión a Internet mediante módem, para acceder pulsar 'Función - 4. Parámetros - 14. Instalador - 5. Comunicación - 1. Enlace Modem'

En las siguientes preguntas, los número o opciones entre paréntesis indica los posibles valores a configurar.

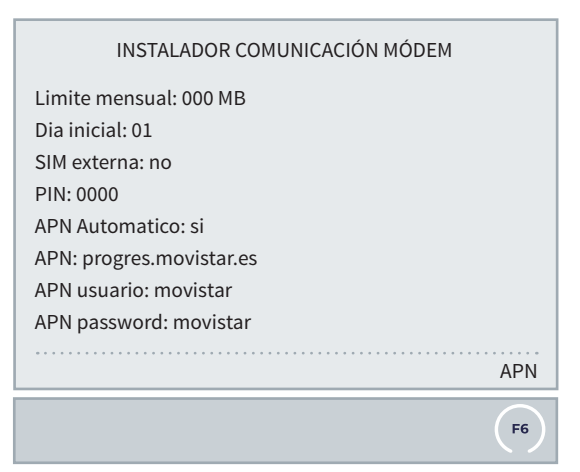

<span id="page-8-0"></span>Límite mensual *(0 ... 999 MB):* Cuando el consumo de datos supera el límite marcado aquí se hace el registro 'R7-11'. Si se deja a 0 no hace registro. Cuando cambia de mes o se supera el límite se pone el contador de datos a 0.

Día inicial *(01 ... 28):* Día del mes en que se pone a 0 los datos acumulados. Corresponde al día en que emite la factura la compañía telefónica.

### SIM externa *(Si | No)*

- Si: Para usar la tarjeta SIM propia del usuario insertada en el zócalo. La SIM puede ser de cualquier operadora.
- No: Para usar la eSIM que lleva integrada el enlace módem. Se puede usar para conectar con la Nube (Agrónic APP y VEGGA) y el Agrónic PC.

PIN *(0000 a 9999):* Código PIN de la tarjeta SIM. Si el bloqueo de la tarjeta SIM no está activado este código no se va a usar.

#### APN Automático *(Si | No)*

Los APN se usan para hacer la conexión a Internet y

### 3.1.2 Instalador - Protocolo PSEP

PSEP es el protocolo que se usa para la comunicación con el ordenador y la nube, para acceder pulsar 'Función - 4. Parámetros - 14. Instalador - 5. Comunicación - 3. Protocolo PSEP'

```
INSTALADOR PSEP
Cadencia A: 0015 "
Cadencia B: 0300 "
Nombre IP: agronic.es
Agronic IP: 000.000.000.000
Puerto 1: 02332
Puerto 2: 12332
Puerto 3: 22332
Agronic server Puerto: 02530
```
varían de una compañía a otra.

- Si: El Agrónic busca los APN adecuados según la compañía. En caso de que la compañía de la tarjeta SIM no esté dentro de su lista lo configura para Movistar. Los valores del APN se pueden cambiar manualmente si no son correctos.
- No: Los valores del APN deben ingresarse manualmente o bién pulsar la tecla 'F6' y comprobar si su la operadora está en la lista. En caso de estar solo es necesario seleccionar el número y confirmar. Las operadoras son: Movistar - Progres Movistar - M2M Movistar - Orange (España) - Vodafone (España) - Tuenti - Simyo - Yoigo - Vodafone PT - Tmn (Portugal) - MasMovil - Jazztel.

APN | APN usuario | APN password los valores de estos campos varían según la compañía de la tarjeta SIM. Deben consultarse a su compañía para entrar los correctos. Si no son los correctos no podrá tener conexión GPRS con el Agrónic PC o Nube.

Cadencia A *(1 ... 9999 MB):* Cada cuanto tiempo se envían al ordenador y a la nube las consultas que han cambiado y que se estén visualizando en pantalla.

Cadencia B *(1 ... 9999 MB):* Cada cuanto tiempo se envían al ordenador y a la nube las consultas que han cambiado y que no se estén visualizando en pantalla.

Agrónic IP: Los parámetros que corresponden a este apartado sólo deben cambiarse por indicación expresa del servicio técnico de Progrés. Se usan para la conexión con el ordenador del usuario a través de Internet.

# 3.1.3 Instalador - Enlace WiFi

Parámetros para la configuración de la conexión a Internet mediante un router WiFi, para acceder pulsar 'Función - 4. Parámetros - 14. Instalador - 5. Comunicación - 5. Enlace WiFi'

INSTALADOR PARÁMETROS WIFI

Red: WIFINaranjos Password: 4rF5gH6UjqA Red *(39 caracteres):* Nombre de la red WiFi (SSID) donde se va a conectar. Para ver las redes disponibles se pulsará la 'tecla 'F5' con el texto 'SCAN', elegir la red que corresponda (para utilizar esta función debe haber al menos un usuario configurado en 'Función - 4. Parámetros - 5. Comunicaciones'.

# <span id="page-9-0"></span>3.1.4 Comunicación WiFi mediante plataforma Agrónic PC

### Tipo TCP-C (Cliente)

Esta conexión utiliza el protocolo TCP-C (Cliente), donde es el Agrónic el que inicia la conexión hacia el PC. Para asegurar la comunicación entre el Agrónic y el PC, es esencial considerar los siguientes puntos:

- Es necesario abrir un puerto TCP en el router. Este puerto debe coincidir con el que se configura en el Agrónic.
- La dirección IP pública del router debe ser estática (fija). En caso de no contar con una IP estática, se debe disponer de un nombre DNS para mantener la conectividad.

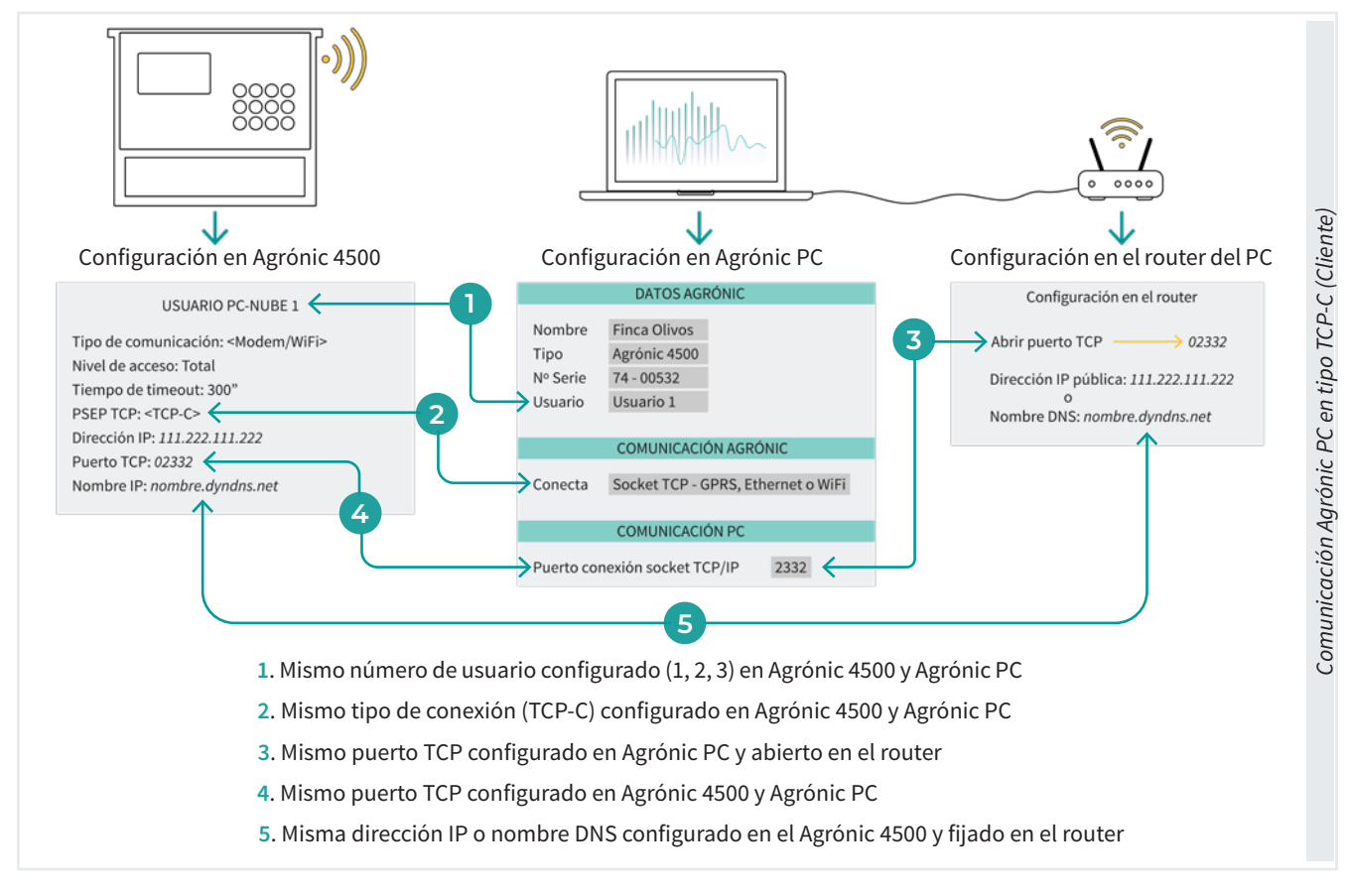

### Tipo TCP-S (Servidor)

Esta conexión utiliza el protocolo TCP-S (Servidor), donde es el PC el que conecta al Agrónic a traves de un servidor.

Para garantizar una conexión adecuada entre el Agrónic 4500 y el router o dispositivo que proporciona acceso a Internet, es necesario realizar ciertas configuraciones:

• Apertura de puertos TCP: En el router o dispositivo, se debe abrir un puerto TCP especifico para cada Agrónic que se desee gestionar. Por defecto, el Agrónic utiliza el puerto 2530, el cual solo puede ser utilizado por el primer Agrónic. Para los Agrónics adicionales, se deben utilizar puertos correlativos (2531, 2532, etc..).

Para configurar este puerto ir a 'Función - 4. Parámetros - 14. Instalador - 5. Comunicación - 3. Protocolo PSEP'

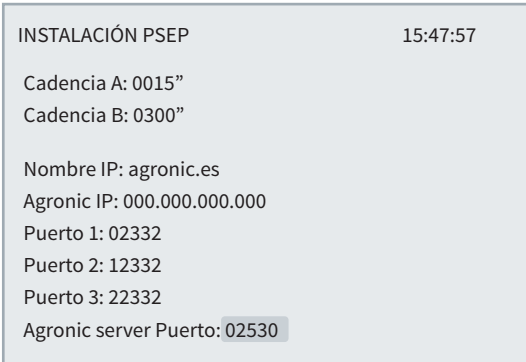

#### Importante 4

Si el acceso a Internet se realiza a través de un router con una tarjeta SIM, se debe verificar con el operador si esta SIM permite la apertura de puertos TCP. No todos los operadores ofrecen esta opción. Además, en casos donde el acceso a Internet sea a través de un WiFi rural o satelital, es recomendable consultar con el proveedor para saber si es posible abrir puertos.

• Asignación de IP privada fija: Se recomienda asignar una dirección IP privada fija al Agrónic para facilitar la gestión. Para ello, es necesario consultar la dirección la dirección MAC del módem WiFi del Agrónic y configurar el router para que siempre asigne la misma IP privada a esa dirección. Normalmente, estas IP's privadas suelen estar en el rango de 192.168.1.X. Esto asegura que la apertura del puerto TCP siempre se realice para la misma IP, evitando variaciones. Para comprobar la dirección MAC desde el Agrónic ir a 'Consulta - 14. Comunicación - F3 WiFi' y presionar la tecla '8'.

COMUNICACIONES PC-NUBE 15:47:57

Vers: 1.0.3.0 IP: 30.0.1.37/0.0.0.0 GW: 30.0.1.1 MAC: 00-08-DC-51-B7-7E S00:1 S01:0 S02:1 S03:1 S04:1 S05:1 S06:0 S07:0 TWC-1:61 TWC-2:61 TWC-3:61

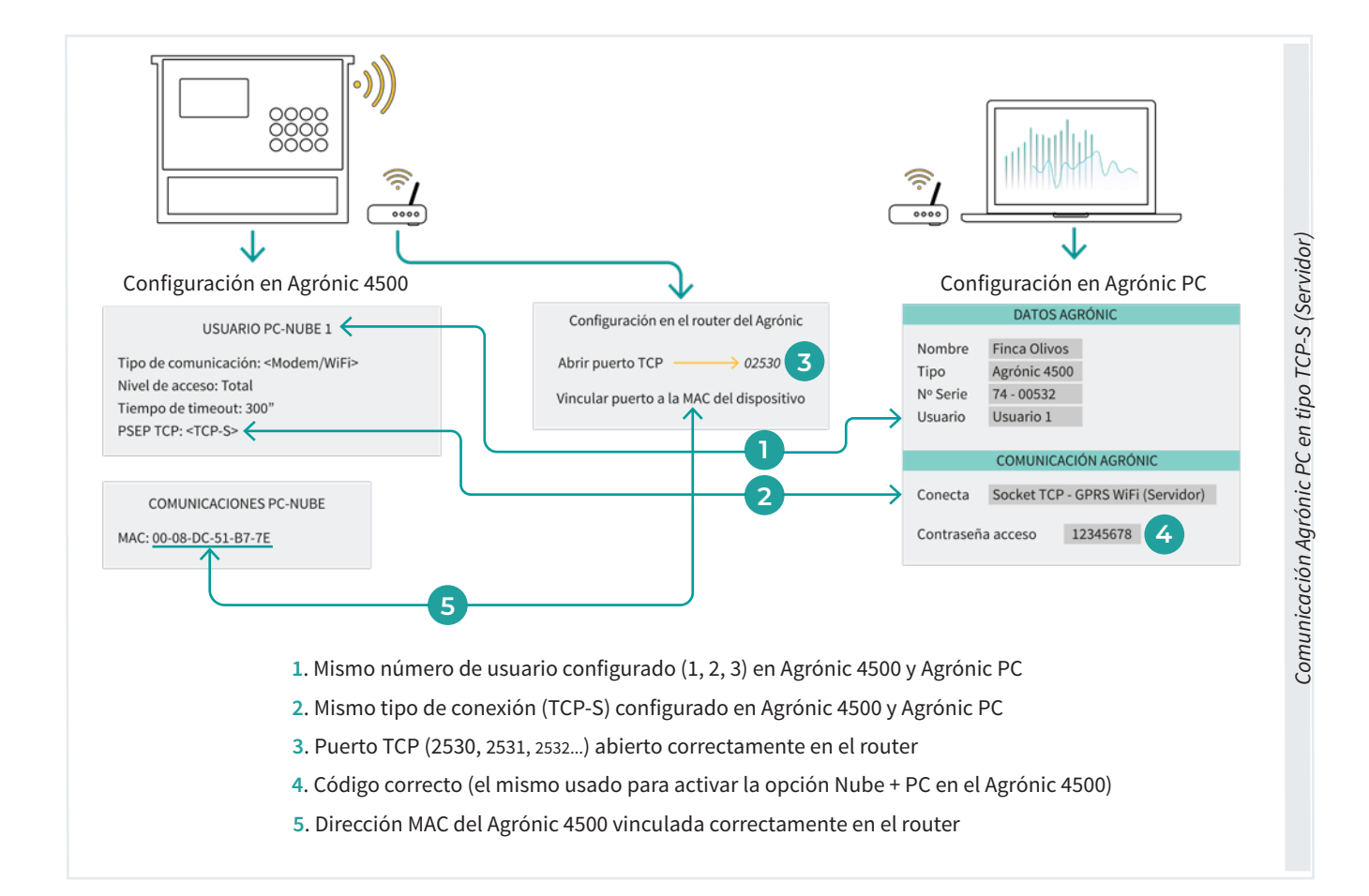

# <span id="page-11-0"></span>3.2. PARÁMETROS COMUNICACIONES

Para acceder pulsar 'Función - 4. Parámetros - 5. Comunicaciones'.

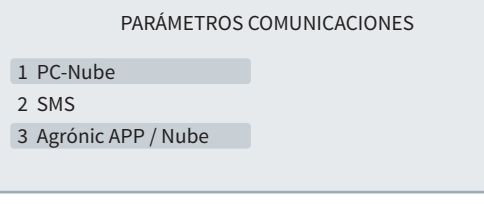

Según el tipo de enlace que se va a usar entraremos en algunos de los apartados.

- 1. PC-Nube
- 3. Agrónic APP / Nube

# 3.2.1 Comunicación Nube + PC

En este apartado se configura como va a ser la conexión entre el Agrónic y los usuarios (Agrónic PC o la Nube), y los parámetros necesarios para realizar la conexión.

Según la opción que se tenga activada se pueden configurar más o menos usuarios.

- Opción Nube: Se pregunta un usuario que va a conectar siempre con la Nube.
- Opción Nube + PC: Se preguntan 3 usuarios. Si hay conexión con la Nube se configura en el usuario 3, los otros son para conectar con distintos ordenadores con el software Agrónic PC.

Para acceder pulsar 'Función - 4. Parámetros - 5. Comunicaciones - 1. PC - Nube'.

PARÁMETROS COMUNICACIONES PC - Nube

- 1 Usuario 1
- 2 Usuario 2
- 3 Usuario 3

Para cada usuario se configura lo siguiente:

#### USUARIO PC-NUBE 1

Tipo de comunicación: <Modem/WiFi> Nivel de acceso: Total Tiempo de timeout: 300" PSEP TCP: <TCP-C> Dirección IP: 000.000.000.000 Puerto TCP: 00000 Nombre IP:

Tipo de comunicación *(Sin conexión | Cable | Modem/ WiFi):* Tipo de comunicación con el Nube+PC.

- Sin conexión: No hay configurada la comunicación.
- Cable: La comunicación se hace por el puerto serie del Agrónic.
- Modem/WiFi: La comunicación se hacer por Internet. El Agrónic debe tener instalado el módem o el WiFi interno.

Nivel de acceso *(Total | programas | consulta)*: Permite configurar qué va a poder hacer el usuario desde el software Agrónic PC.

- Total: Permite ver las consultas y modificar programas y parámetros.
- Programas: Permite ver las consultas y modificar programas. No puede modificar parámetros.
- Consulta: Permite ver las consultas. No puede hacer ninguna modificación.

Tiempo de timeout *(300 ... 999"*)*:* Tiempo que debe pasar sin recibir datos del ordenador o de la nube para pasar a No comunica y hacer el registro de sin comunicación.

Si el tipo de comunicación es Modem/WiFi:

PSEP TCP *(TCP-C | TCP-S)* 

Índica cómo va a ser la conexión entre el Agrónic y el Agrónic PC.

• TCP-S: El ordenador del usuario se conecta con el

Agrónic. Opción por defecto y recomendada. Para poder usar esta opción el operador de telefonía debe suministrar una IP pública real. Cuidado, no todos los operadores ofrecen esta opción. Cuando se configure el equipo en el Agrónic PC se debe seleccionar la opción 'Socket TCP - GPRS, WiFi (Servidor)' y se entrará el password que se facilita junto al programa. Cada equipo tiene un password diferente. No se debe comunicar con el equipo desde ordenadores distintos con el mismo usuario, cada ordenador debe tener un usuario distinto hasta el máximo de 3.

• TCP-C: El Agrónic se conecta con el ordenador del usuario.

Dirección IP (*000.000.000.000):* Dirección IP pública del PC donde debe conectarse y está la aplicación Agrónic PC. La IP debe ser fija.

Puerto TCP (*00000):* Puerto TCP donde debe conectarse y está la aplicación Agrónic PC. Por defecto es el 02332.

Nombre IP: Si no dispone de IP fija puede usarse alguna aplicación de conversión de nombre a IP. En ese caso el nombre se pone aquí. Si se usa el nombre debe dejarse el IP a 0.

- Las comunicaciones módem y WiFi son incompatibles en un mismo equipo. Por lo tanto no se puede tener SMS y conexión WiFi con el ordenador.
- Las conexiones por cable sólo pueden ser con un solo usuario.
- La conexión con la aplicación de móvil, Agrónic APP, tiene que ser por módem o por WiFi. Permite recibir notificaciones de los eventos de cualquiera de los registros.

# <span id="page-13-0"></span>4 MENSAJES SMS

Los mensajes SMS ofrecen la posibilidad de llevar a cabo tres operaciones distintas. En primer lugar, permiten enviar órdenes desde nuestro teléfono móvil directamente al equipo. Además, posibilitan la recepción de notificaciones de eventos que ocurran en el equipo en nuestro propio teléfono móvil, manteniéndonos informados en tiempo real. Por último, también facilitan el envío de mensajes u órdenes a otros Agrónic cuando se produce un evento, lo que contribuye a una mayor interconexión y coordinación en el sistema.

#### Recepción eventos

Cualquiera de los eventos que se guarda en el registro de actuaciones puede configurarse para que sea enviado por SMS a nuestro teléfono móvil. En el registro de actuaciones se guardan inicios y finales de programas, activación de condicionates, anomalías, etc. La lista completa de actuaciones se encuentra en el manual de usuario del Agrónic.

#### Envío de mensajes a otro Agrónic

Cualquiera de los eventos que se guarda en el registro de actuaciones puede configurarse para que envíe un texto que definamos a dos números de teléfonos distintos. Con esto se pueden enviar órdenes a otros Agrónic. Por ejemplo, cuando baja el nivel de una balsa enviar la orden de activar un programa a otro Agrónic que esté en el bombeo.

Para poder gestionar con SMS el Agrónic debe tener la opción Enlace Módem.

### Envío órdenes

Con el envío de órdenes se puede: modificar programas y configuraciones, acciones manuales como parar programas, poner en STOP, desactivar alarmas y pedir consultas de cualquier tipo. En el apartado Envío [órdenes SMS al agrónic](#page-16-0) de este manual hay la lista completa de órdenes.

# 4.1. PARÁMETROS INSTALADOR

Para acceder a la parametrización de los mensajes SMS, pulsar 'Función - 4. Parámetros - 14. Instalador', entrar el código de instalador.

#### PARÁMETROS INSTALADOR

- 1 Borrado 2 Eventos
- 
- 3 Cabezal-Regulaciones
- 4 Sectores
- 11 Hardware 12 Actualizar software

10 Activación opciones

- 13 ModBus Intercambio
- 5 Comunicación
- 6 Varios
- 7 Códigos de acceso
- 8 Copia de seguridad
- 9 Idioma

Las opciones del menú relacionadas con los mensajes SMS son:

- 2. Eventos
- 5. Comunicación
- 7. Códigos de acceso

# <span id="page-14-0"></span>4.1.1 Recepción eventos

Cada uno de los eventos que registra el Agrónic tienen la posibilidad de enviar mensajes SMS al teléfono A, B con la descripción del evento y un texto configurable al teléfono C. Entrar en 'Función - 4. Parámetros - 14. Instalador - 2. Eventos'.

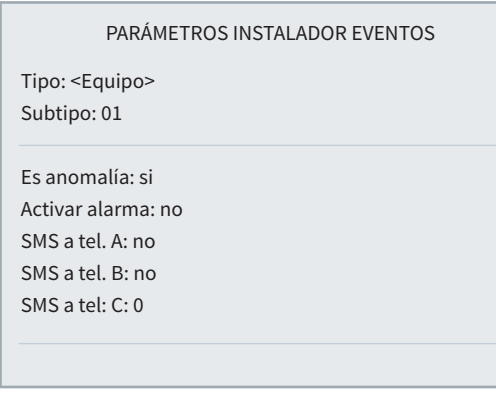

Para cada uno de los eventos que registra el Agrónic se configura el tipo y el subtipo con las acciones que se realizarán cuando se produzcan.

Las acciones de los eventos que se producen por los condicionantes, del tipo 6.1 a 6.12, se configuran en cada uno de los condicionantes, apartado 'Función - 4. Parámetros - 6. Condicionantes'.

La lista completa de los eventos se puede ver en el apartado 'Función - 3. Lecturas - 2. Registro'.

Tipo *(Equipo | Manual | Programa | Sector | Sensor | Condicionante | Comunicación | Fertilizante | Filtro | Mezcla | Diésel | Nebulización | Drenaje | Pívot | Solar)*

Tipo de evento que se va a configurar.

Subtipo *(01 ... 13):* Subtipo (evento concreto) que se va a configurar. El número varía en función del tipo de evento. La lista completa de los eventos se puede ver en el apartado 'Función - 3. Lecturas - 2. Registro'.

#### Es anomalía *(Si | No)*

- Si: El evento se registra como anomalía. Cuando se produce se indica en la consulta general. Se muestra en el apartado de anomalías y en el registro de actuación. Es para eventos que se quieran ver rápidamente cuando se producen.
- No: El evento se registra como actuación. Se muestra en el apartado del registro de actuación. Es para eventos que no sea importante verlos cuando se producen.

#### Activar alarma *(Si | No)*

• Si: Se activa la salida de alarma cuando se produce el evento. La alarma se desactiva manualmente en 'Función - 2. Manual - 5. Finalizar paros y averías'.

#### SMS a tel. A / B *(Si | No)*

• Si: Cuando se da el evento se envía un SMS al teléfono A y/o B.

SMS a tel. C *(0 ... 6):* Cuando se da el evento envía un SMS al teléfono C con el texto seleccionado.

# <span id="page-15-0"></span>4.1.2 Envío de mensajes a otro Agrónic

Para enviar mensajes a otro Agrónic, entrar en el apartado 'Función - 4. Parámetros - 14. Instalador - 5. Comunicación' entrar en la opción de '2. SMS'.

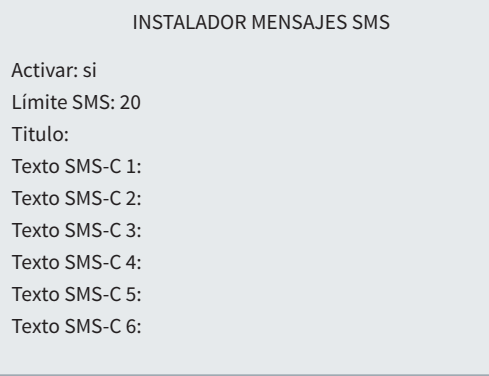

Activar *(Si | No)* 

- Si: Permite el envío y recepción de SMS.
- No: Los SMS están desactivados.

Límite SMS *(00 ... 99):* Límite de SMS que el Agrónic puede enviar al día. Si se supera este límite el Agrónic realiza un registro y deja de enviarlos hasta el cambio de día o por un rearme manual en 'Función - 2. Manual - 5. Finalizar paros'.

Título: Cuando envía un SMS pone el texto que se entra aquí, este texto es útil para identificar el Agrónic. El texto puede tener hasta 19 caracteres. Si no se entra texto aquí el título del SMS es el número de serie del equipo.

Texto SMS-C*:* Para el teléfono C se pueden configurar hasta 6 textos distintos de hasta 19 caracteres. Estos textos se enviarán cuando se produzca algún evento donde esté marcado el envío al teléfono C. Es de utilidad para enviar órdenes a otros Agrónic.

# 4.1.3 Códigos de acceso de seguridad

#### INSTALADOR CÓDIGO DE ACCESO

Código SMS: 0000 Código PAR: 0000 Código FUN: 0000

Para enviar órdenes al Agrónic desde cualquier teléfono móvil con mensajes SMS hará falta disponer de un código de acceso de cuatro cifras configurado en 'Función - 4. Parámetros - 14. Instalador - 7. Códigos de acceso'.

Estos códigos se utilizan para dar más seguridad al envío de órdenes. Si la orden se envía desde los teléfonos configurados como A, B y C no es necesario poner el código.

Si se deja a 0 acepta las órdenes de cualquier teléfono.

# <span id="page-16-0"></span>4.2. PARÁMETROS COMUNICACIONES

En 'Función - 4. Parámetros - 14. Instalador - 5. Comunicación - 2. SMS' se configuran los teléfonos A, B y C.

#### MENSAJES SMS

Teléfono A: 000000 Teléfono B: Teléfono C:

Los teléfonos A y B se utilizarán para enviar mensajes a teléfonos de usuarios. El teléfono C se utilizará para enviar mensajes a otro Agrónic.

Es conveniente comenzar el número por el código del país. Para borrar un número de teléfono dejar todos los dígitos a 0 y se borrará al salir de la pantalla.

# 4.3. ENVÍO ÓRDENES SMS AL AGRÓNIC

Al preparar un mensaje SMS se escribirá primero el número de serie del Agrónic, seguirá un espacio en blanco, después el código de acceso, que no será necesario si es un número de teléfono registrado en el equipo (Teléfono A-B-C), otro espació en blanco seguido del primer operando (OP1); éste primer operando establece la orden del SMS y determina la entrada de más operandos.

#### Formato para teléfonos registrados:

Número de serie, espacio, OP1 (operando 1), espacio, OP2 (operando 2), espacio, ... Ejemplo:(1234 IP 5)

Formato para cualquier teléfono:

Número de serie, espacio, código, espacio OP1 (operando 1), espacio, OP2 (operando 2), espacio, ... Ejemplo: (1234 1111 IP 5)

El número de serie se encuentra en la etiqueta identificativa del equipo.

El contenido del mensaje puede estar en minúsculas o en mayúsculas.

Se pueden incluir en un mensaje varias órdenes separadas por saltos de línea. A partir de la segunda orden ya no es necesario el número de serie ni el código. Los mensajes no pueden superar los 160 caracteres.

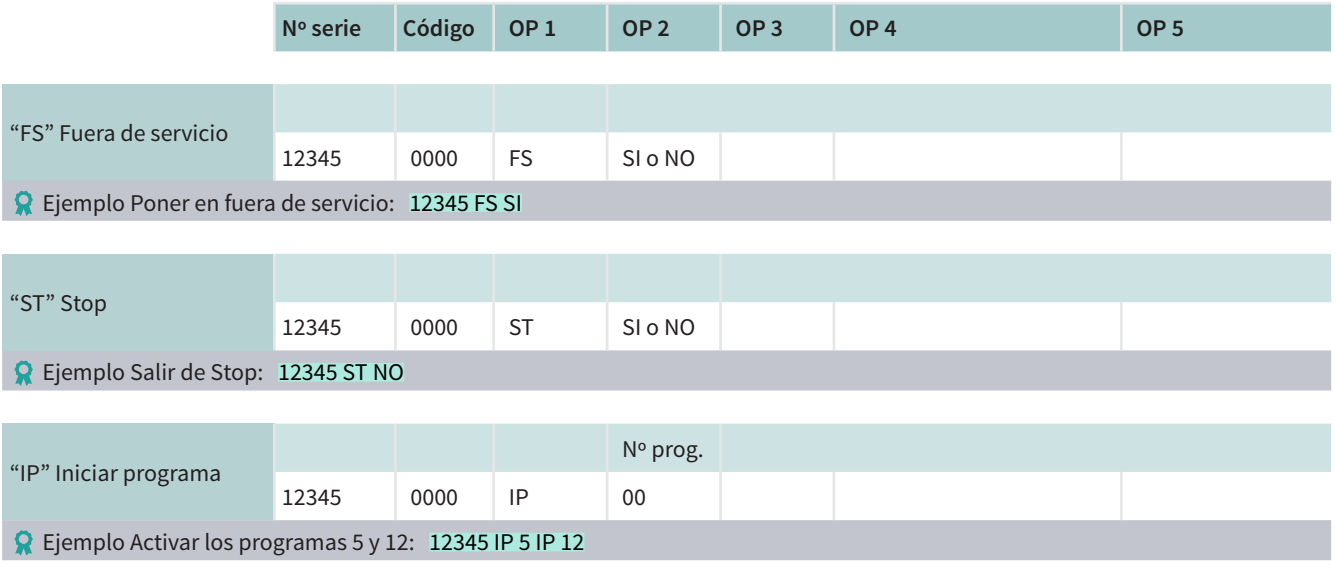

### Ordenes manuales

# Ordenes manuales

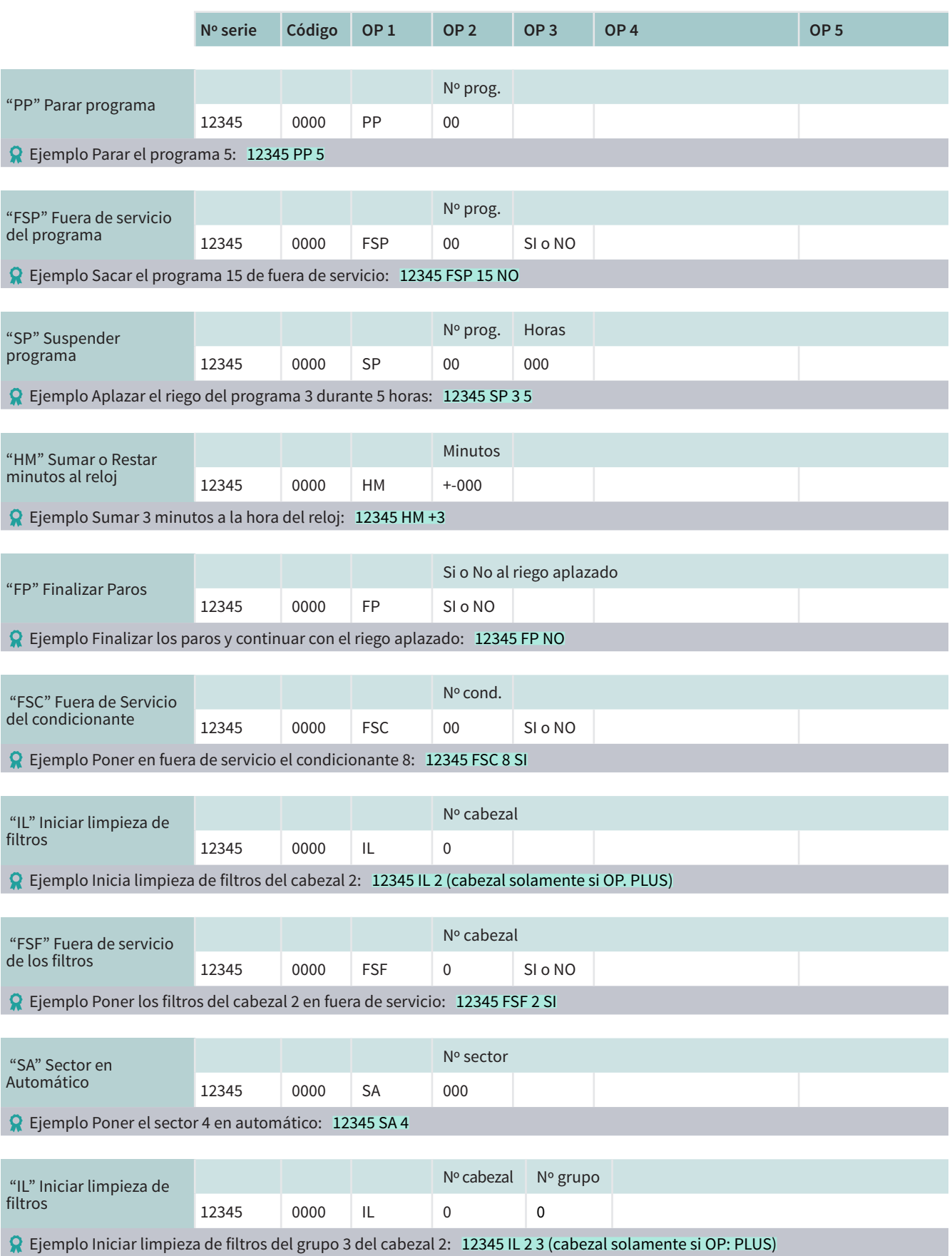

### Ordenes manuales

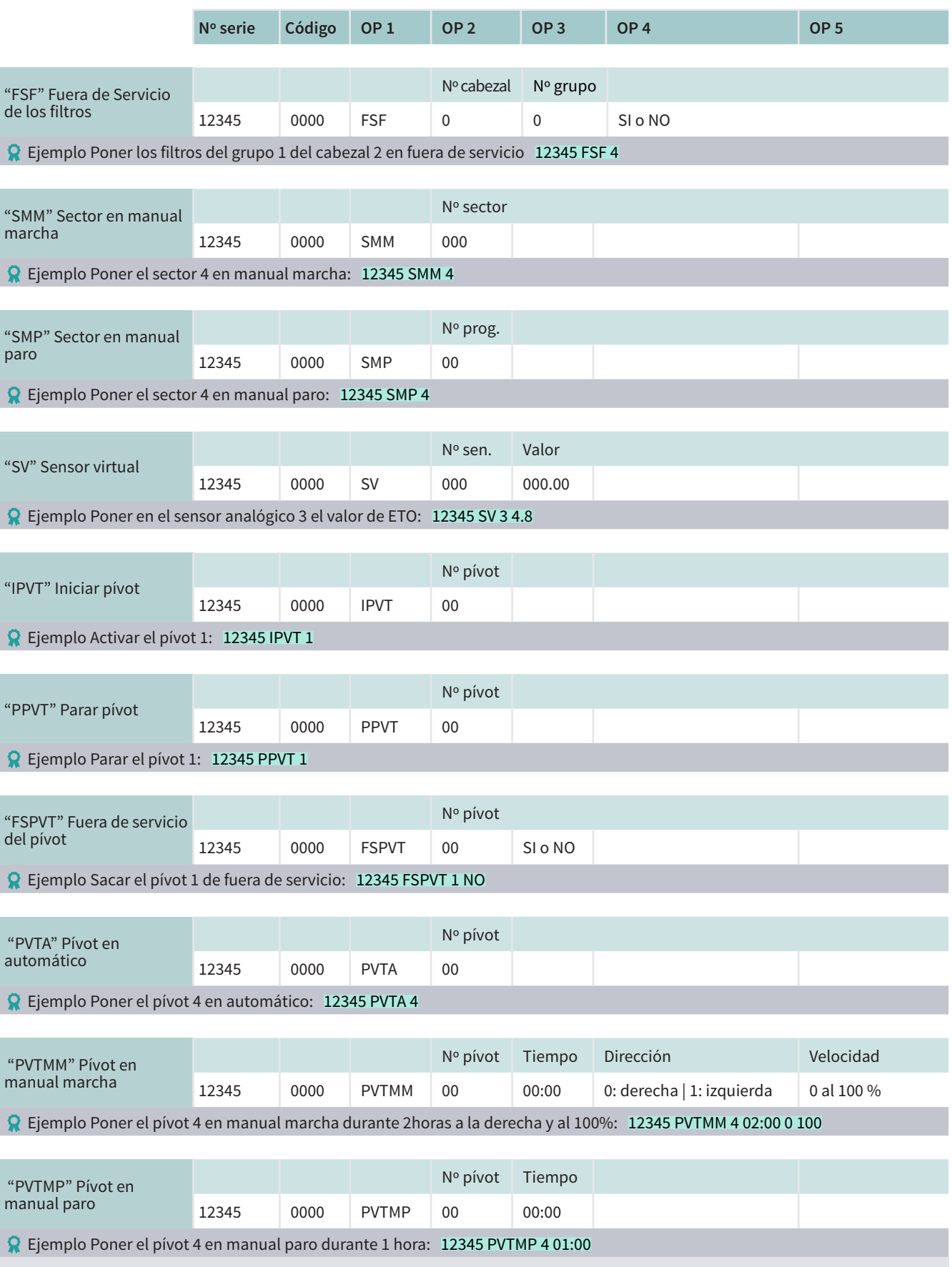

# Consulta

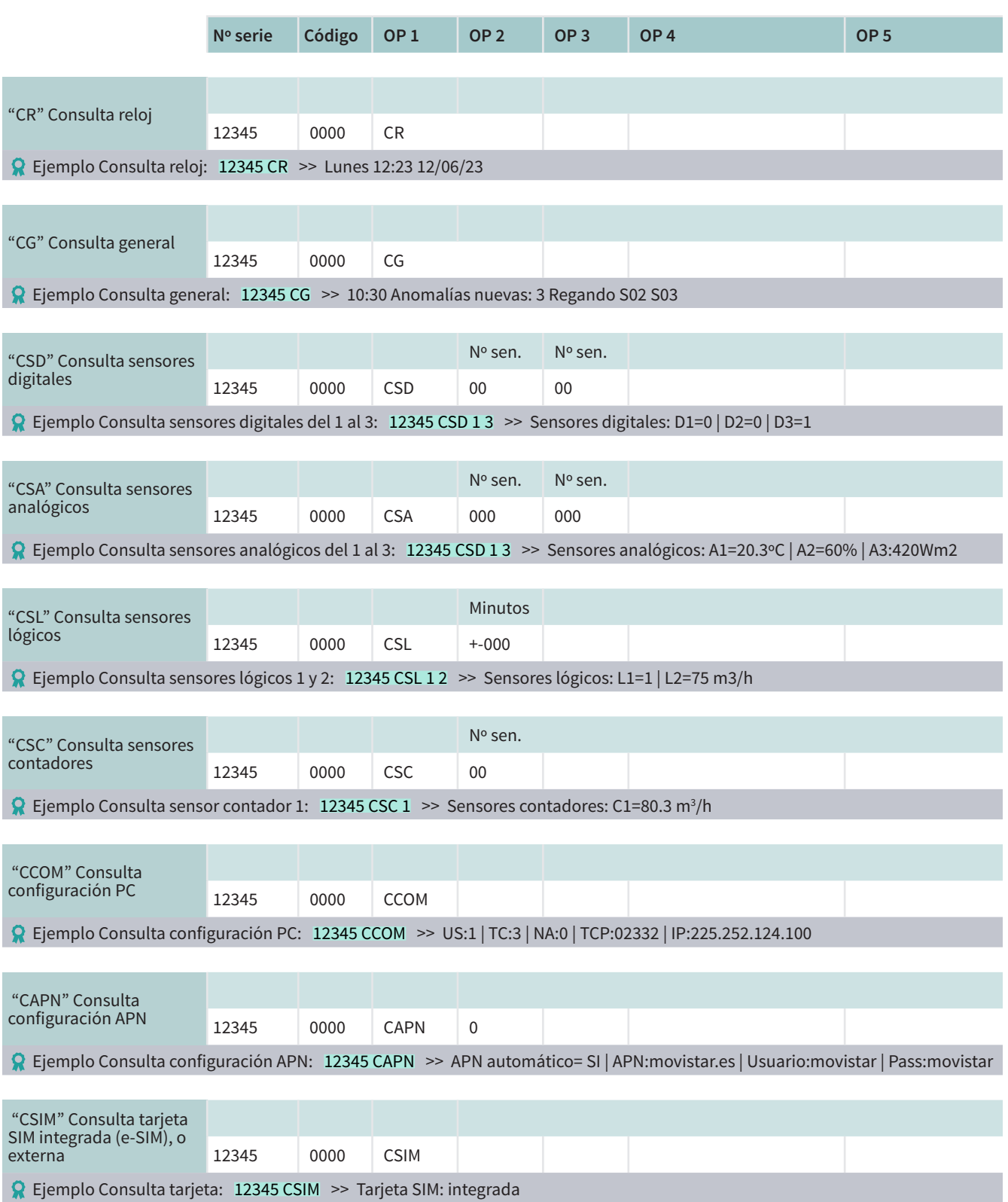

# Consulta

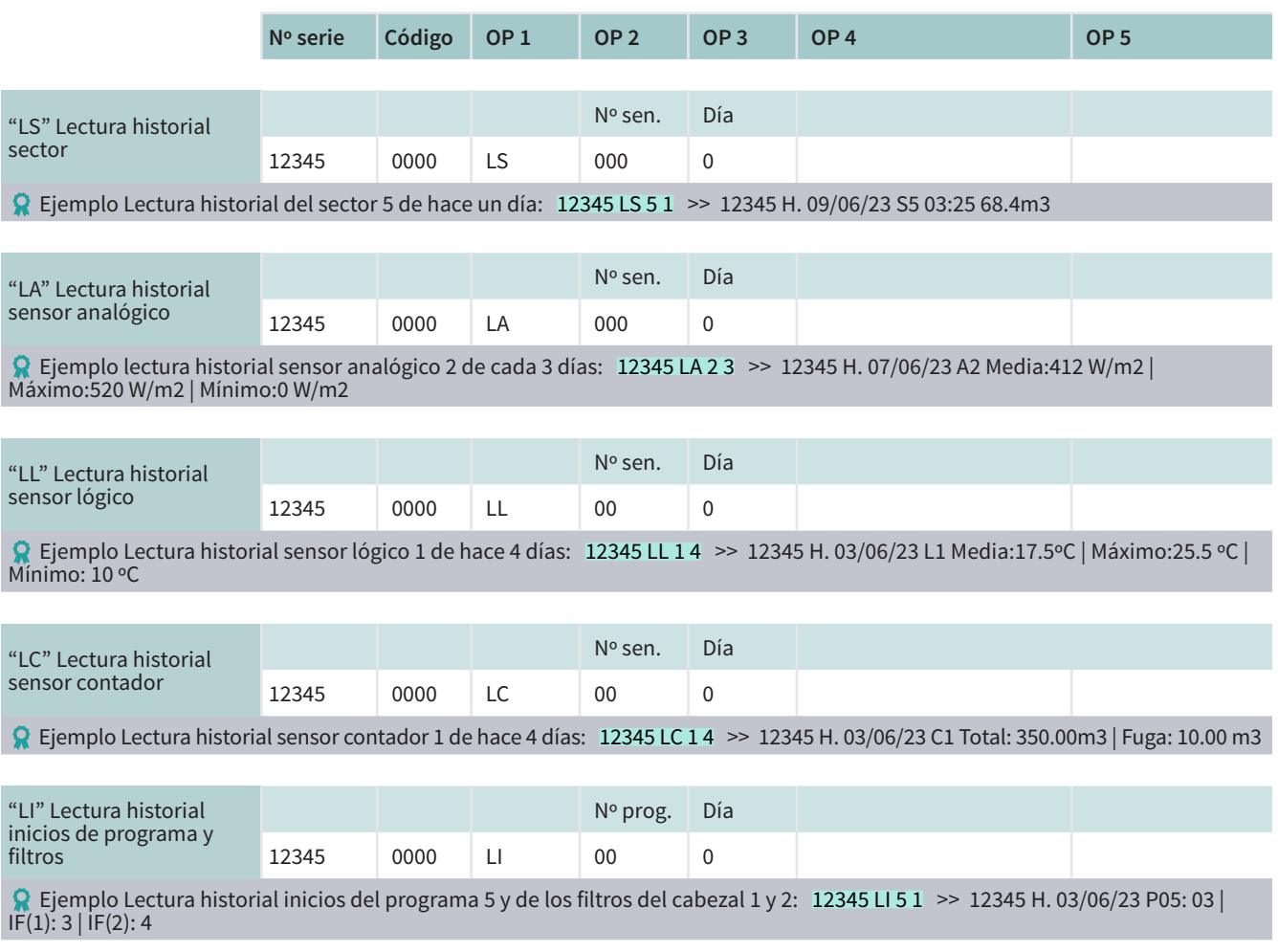

# Varios

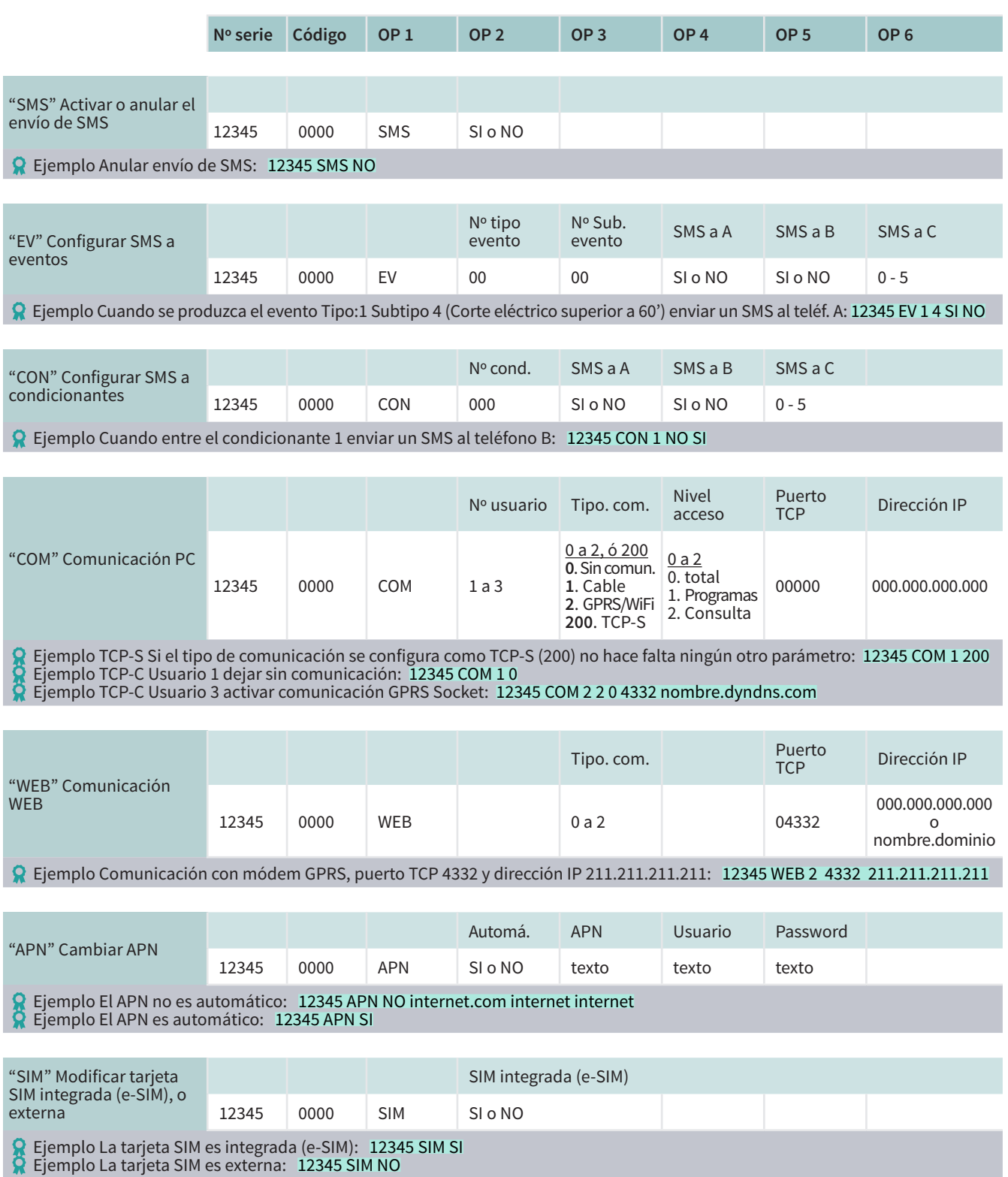

# <span id="page-22-0"></span>5 CONSULTA COMUNICACIONES

La consulta de comunicaciones se organiza en tres pantallas distintas. La pantalla de Comunicaciones PC refleja el estado de comunicación de los tres usuarios disponibles. La pantalla del Módem proporciona información sobre la comunicación a través del Módem y los SMS. Por último, la pantalla WiFi ofrece detalles sobre la comunicación vía WiFi.

# 5.1. COMUNICACIÓN NUBE + PC

En esta pantalla se muestra el estado de la comunicación con cada uno de los tres usuarios de comunicación que se pueden conectar.

Para acceder pulsar 'Consulta - 14. Comunicación - F1. PC'.

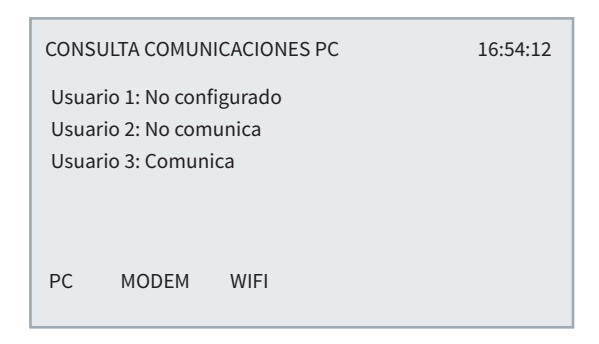

El usuario 1 o 2 se utiliza para comunicar con el software Agrónic PC, y el usuario 3 para comunicar con la Nube (Agrónic APP y VEGGA).

Si tiene la opción Nube solo muestra 1 usuario.

#### Estado del usuario/s:

- No configurado: No está configurada la comunicación.
- No comunica: Está configurada pero no está comunicando con el Agrónic PC y la nube.
- Comunica: Está comunicando correctamente con el Agrónic PC y la nube.

# 5.2. COMUNICACIÓN MÓDEM

Para acceder pulsar 'Consulta - 14. Comunicación -F2.Módem'.

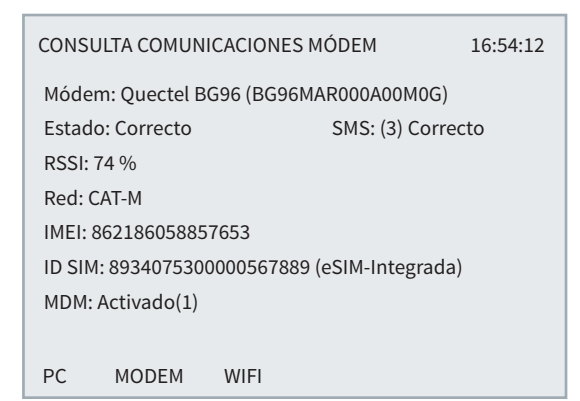

Módem: Muestra la marca, el modelo y la versión del módem.

Estado del módem GPRS:

- Sin configurar: No se ha iniciado la comunicación con el módem.
- No comunica: No hay comunicación con el módem.
- Correcto: El módem funciona correctamente.
- Buscando: el módem busca cobertura.
- No hay SIM: No hay tarjeta SIM en el Agrónic.
- PIN activado: No puede conectar porque hay el bloqueo de tarjeta activado. Se debe entrar el código en 'Función - 4. Parámetros - 14. Instalador - 5. Comunicación - 1. Enlace Módem'. Si el PIN ya está configurado puede que sea incorrecto.

SMS: Entre paréntesis indica los mensajes que ha enviado hoy, al cambio de día se pone a 0. A continuación muestra su estado.

- Sin configurar: Se ha desconectado el envío de SMS. Se puede activar en 'Función - 4. Parámetros -14. Instalador - 5. Comunicación - 2. SMS'.
- Error: Error en el envío o recepción de SMS, o la tarjeta SIM no tiene los SMS activados.
- Correcto: El envío y recepción de SMS esta correcto.

Pulsando la 'tecla 8' se accede a un menú interno dónde se puede consultar parámetros internos del módem.

# <span id="page-23-0"></span>5.3. COMUNICACIÓN WIFI

### Para acceder pulsar 'Consulta - 14. Comunicación - F3. WiFi'.

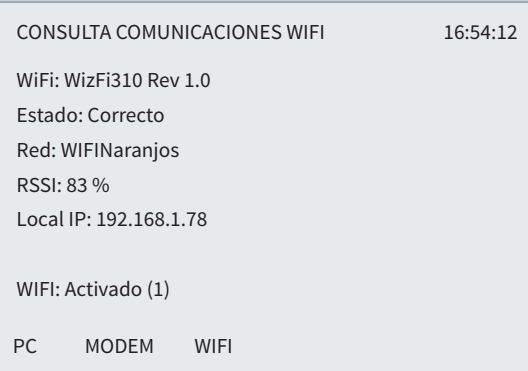

#### Estado del módem WiFi.

- Sin configurar: No se ha iniciado la comunicación con el módulo WiFi.
- No comunica: No hay comunicación con el módulo WiFi.
- Correcto: El módulo WiFi funciona correctamente.
- Sin WiFi: No ha encontrado la red WiFi. Sigue haciendo intentos de conexión.

Red: Red WiFi donde está conectado.

RSSI: Nivel de cobertura.

Local IP: Dirección IP que tiene el Agrónic dentro de la red local.

Pulsando la tecla '8' se accede a un menú interno dónde se puede consultar parámetros internos del módulo WiFi.

# <span id="page-24-0"></span>6 SOPORTE TÉCNICO

A parte de este manual, el Agrónic 4500 dispone de otros manuales, consejos y preguntas fre-cuentes que pueden consultarse en la web de Progrés, apartado [Soporte técnico](http://progres.vl19605.dinaserver.com/web/es/agronic2500#product_support).

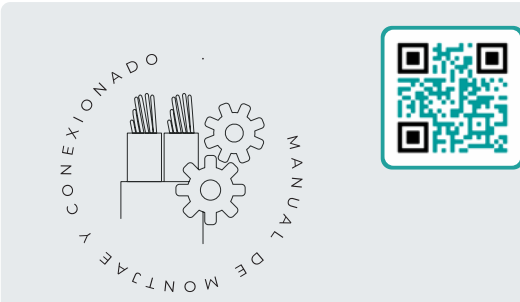

# Manual de montaje y conexionado *r2403*

Destinado a la persona que instala físicamente el Agrónic en la finca o en el cuadro eléctrico. Se indican las dimensiones y como tiene que hacerse el cableado de las distintas opciones de conexión.

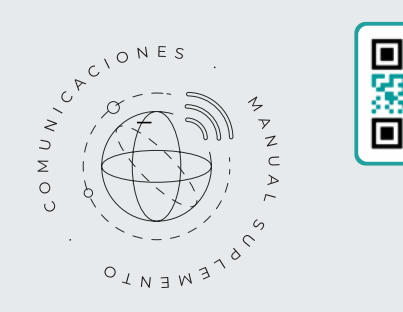

# Manual Comunicaciones *r2407*

Destinado al instalador que configura las comunicaciones con la nube para VEGGA y Agrónic APP o con el programa de Windows Agrónic PC. Hay la explicación de los distintos sistemas de comunicación.

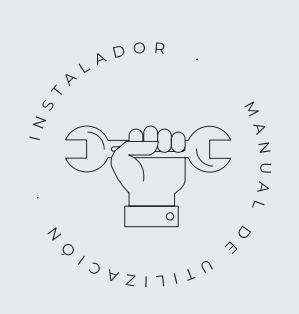

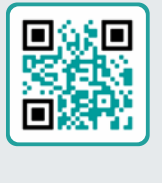

# Manual del instalador *r2404*

Destinado al instalador que configura el sistema de riego del Agrónic. En él se detalla todos los parámetros relacionados con el riego: generales, sectores, programas, fertilización, etc.

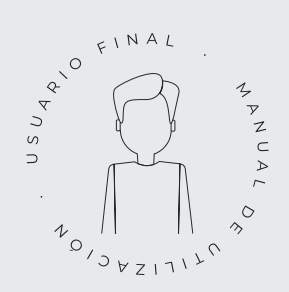

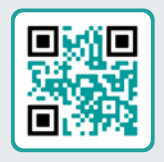

# Manual del usuario final *r2405*

Destinado al usuario final del Agrónic. En él se detalla el uso más común de programación, acciones manuales y consultas. En este manual no se explican los parámetros.

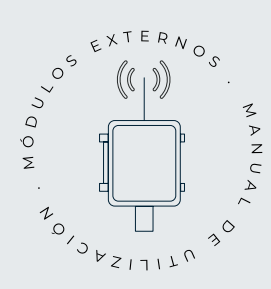

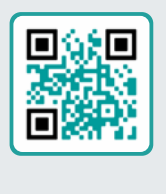

# Manual de módulos externos *r2406*

Destinado al instalador que configura el sistema de riego mediante módulos externos. En él se detalla todos los parámetros necesarios para configurar y codificar las entradas y salidas de los módulos externos.

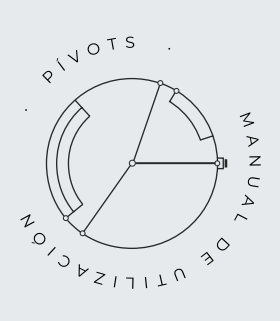

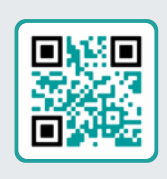

# Manual pívots *r2406*

Destinado al instalador y el usuario final que usa el equipo para el control de pívots.

Proporciona instrucciones esenciales para la instalación, programación y mantenimiento de los pívots

# Manual Módulo de Expansión 1

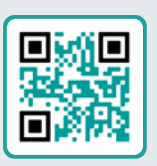

### *r2453*

Destinado a la persona que instala físicamente el Módulo de Expansión en la finca o en el cuadro eléctrico.

Se indican las dimensiones y como tiene que hacerse el cableado de las distintas opciones de conexión.

# Manual Módulo de Expansión 2

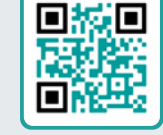

*r2435*

Destinado a la persona que instala físicamente el Módulo de Expansión en la finca o en el cuadro eléctrico.

Se indican las dimensiones y como tiene que hacerse el cableado de las distintas opciones de conexión.

# Actualizar software *r2433*

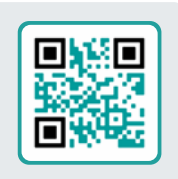

Este manual te guiará a través de los pasos necesarios para actualizar el software de manera efectiva, segura y de forma fluida.

Mantén tu equipo al día con este recurso esencial.

# Manual Modbus externo *r2457*

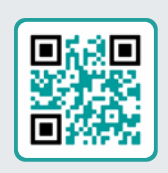

Este manual está destinado al instalador de sistemas de riego con dispositivos auxiliares, proporcionando detalles sobre la configuración y codificación de entradas y salidas de dispositivos externos.

# Instalación de opciones

Instalación Opción Módem GPRS r2461 Instalación Opción USB r2464 Instalación Opción Wifi r2462 Instalación Opción AgroBee-L 1/2 r2460 Instalación Opción entradas analógicas r2459 Instalación Opción RS485 ME/MB r2463

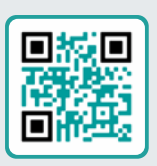

# <span id="page-27-0"></span>7 PANTALLAS DE FUNCIONES

# 7.1. PARÁMETROS - COMUNICACIONES

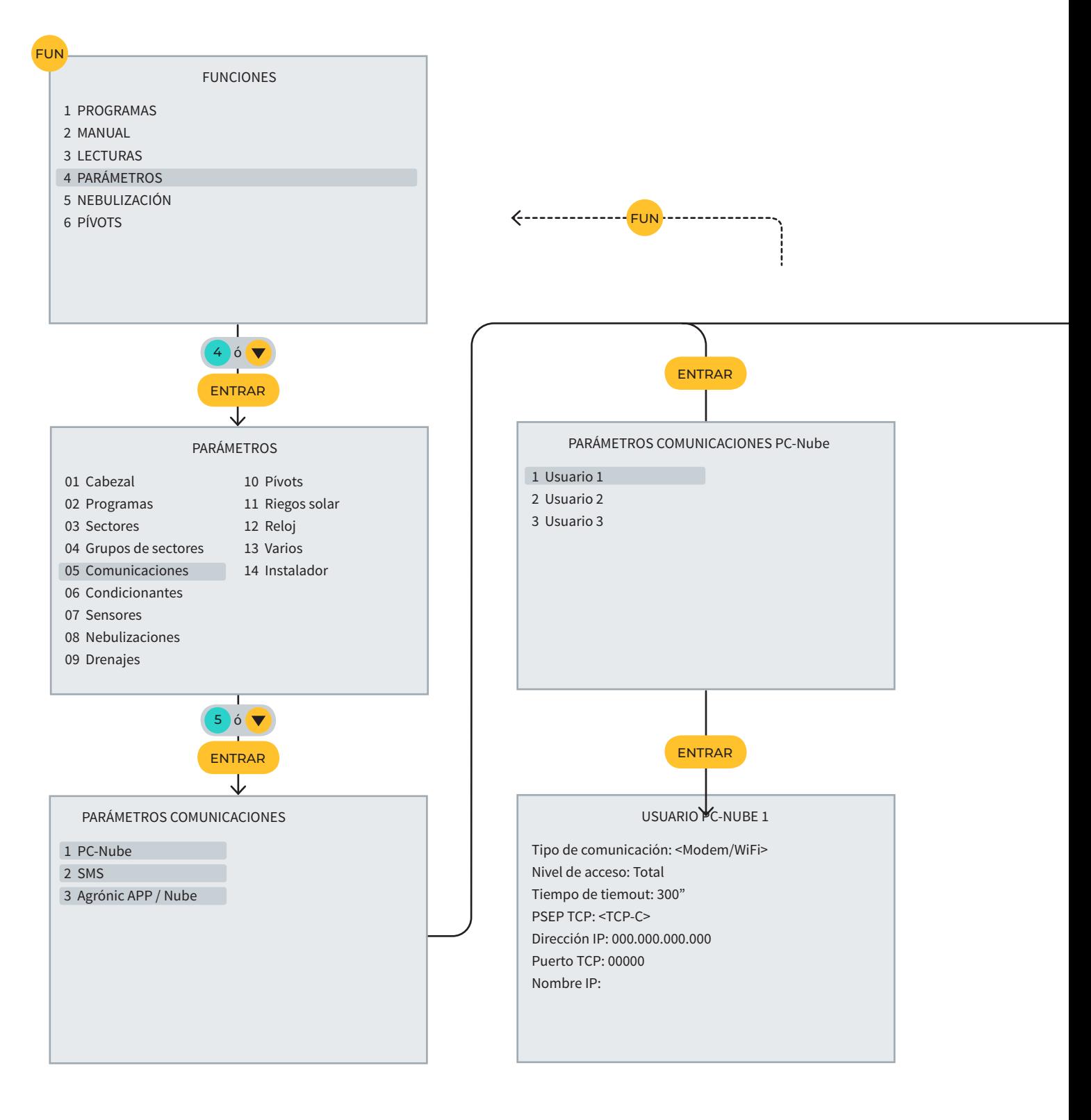

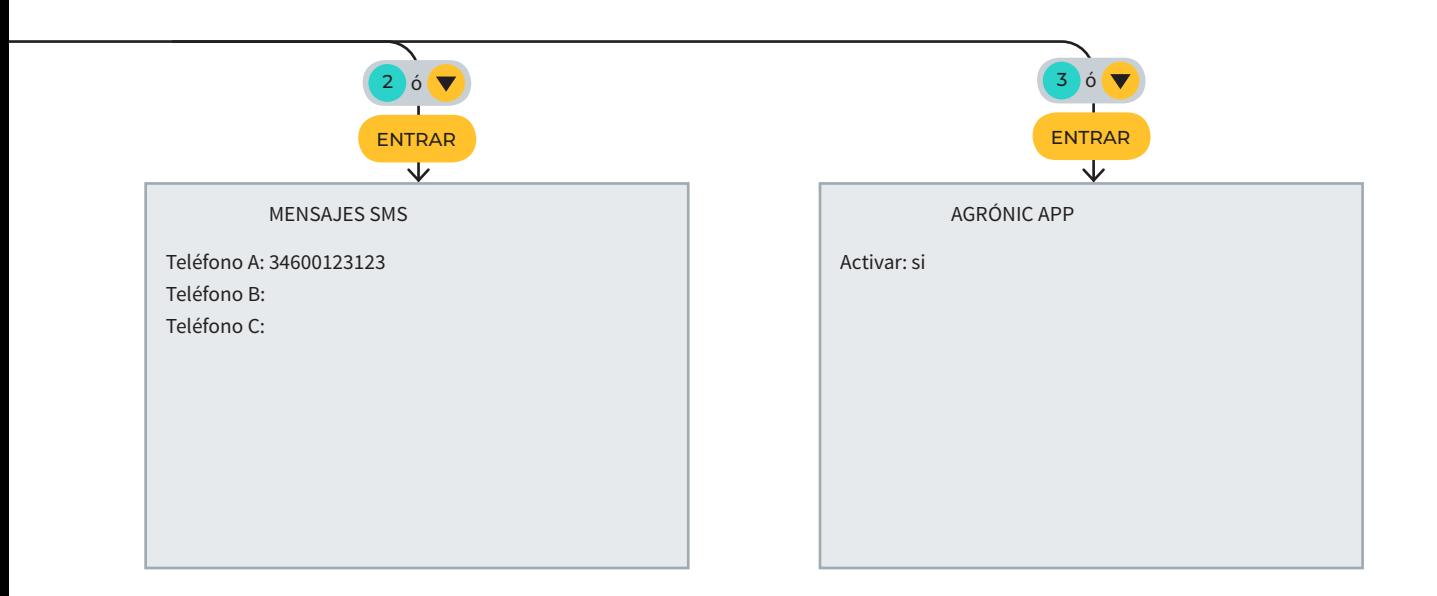

# <span id="page-29-0"></span>7.2. PARÁMETROS - INSTALADOR

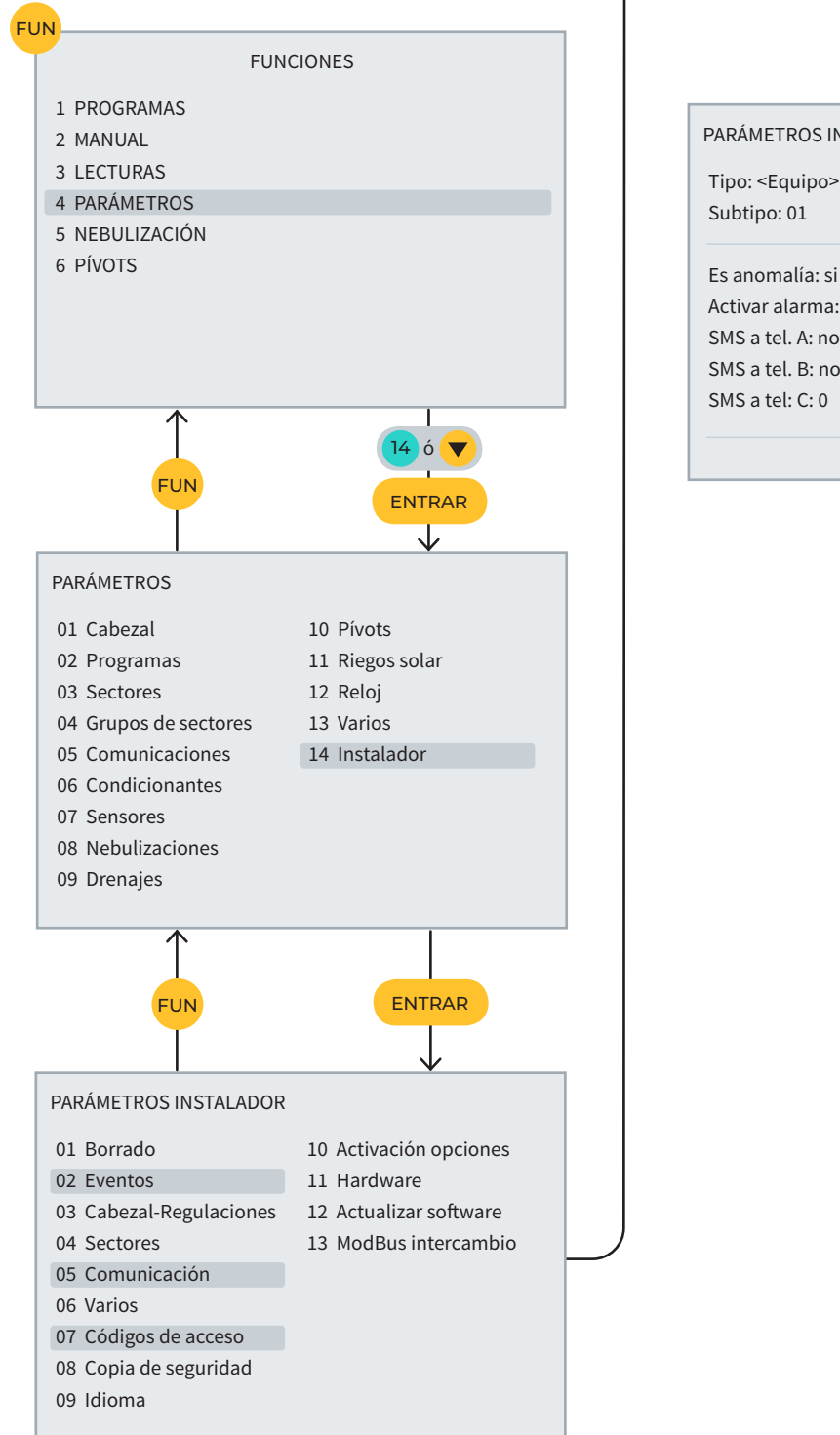

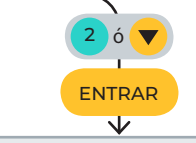

PARÁMETROS INSTALADOR EVENTOS

Tipo: <Equipo>

Activar alarma: no SMS a tel. A: no SMS a tel. B: no SMS a tel: C: 0

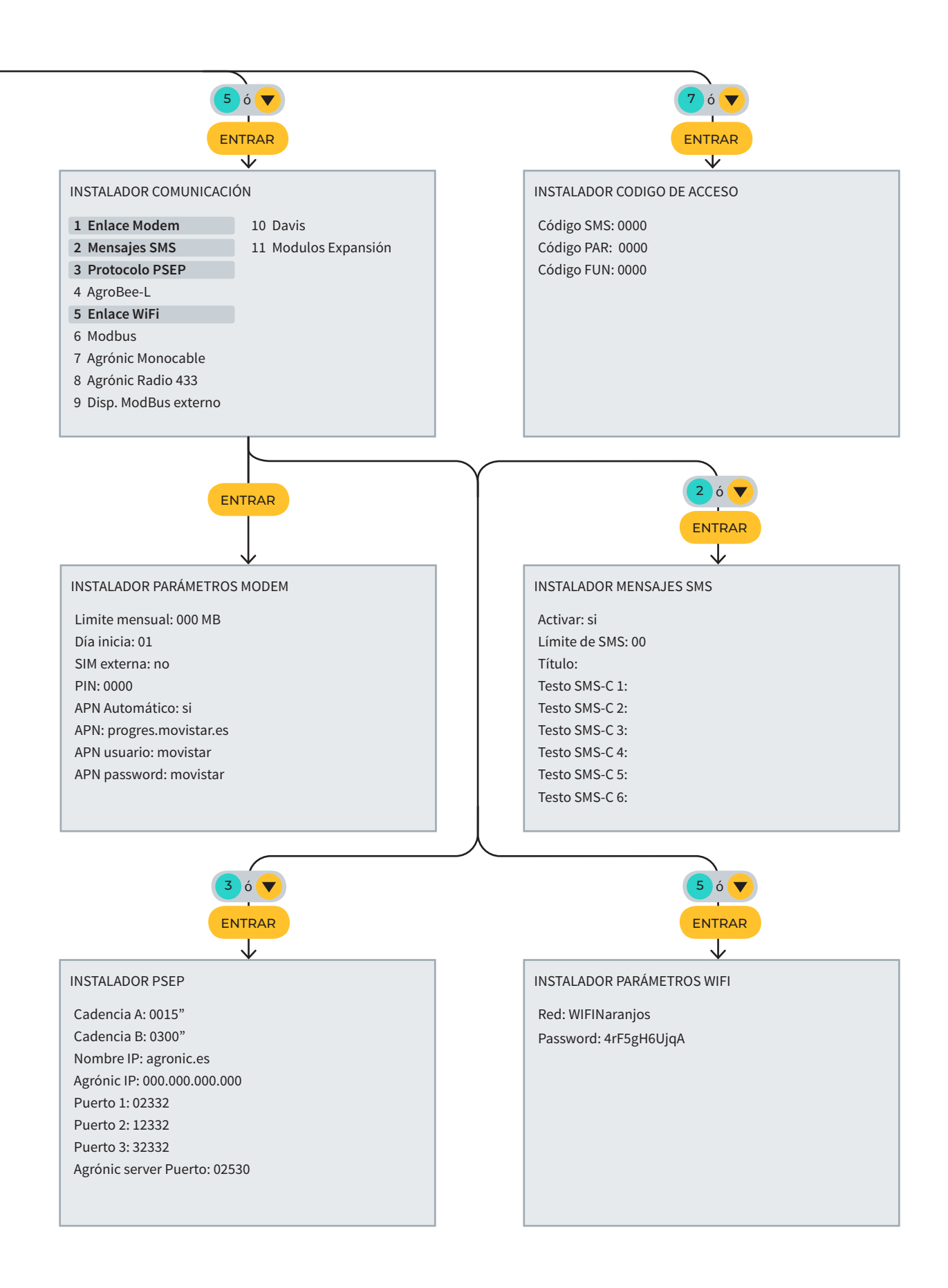

# <span id="page-31-0"></span>8 PANTALLAS DE CONSULTAS

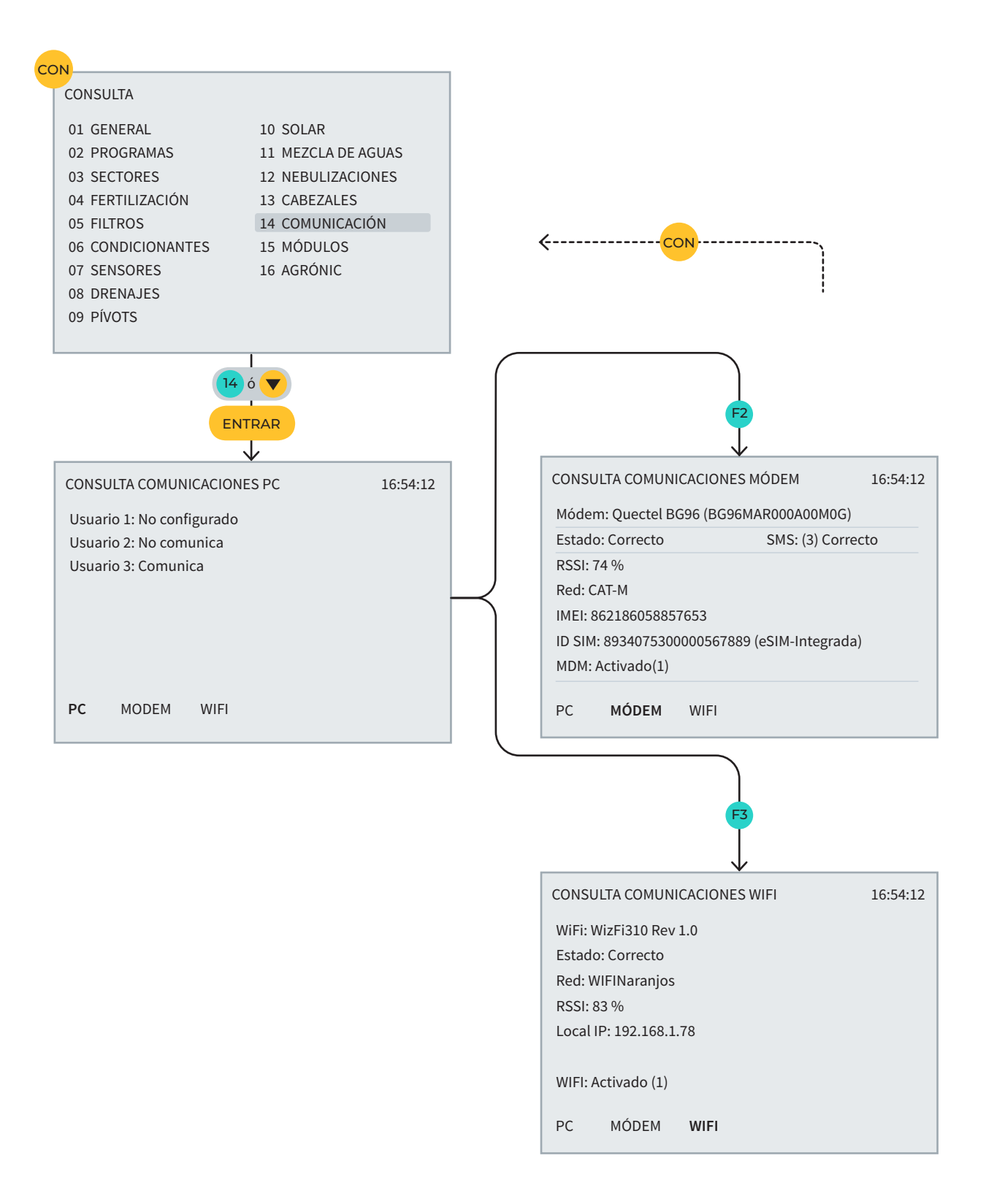

# ESPACIO RESERVADO PARA EL USUARIO

Podrás utilizar este espacio para apuntar información cómo los parámetros introducidos al programador, dibujos, información de programas, condicionantes, alarmas, etc.

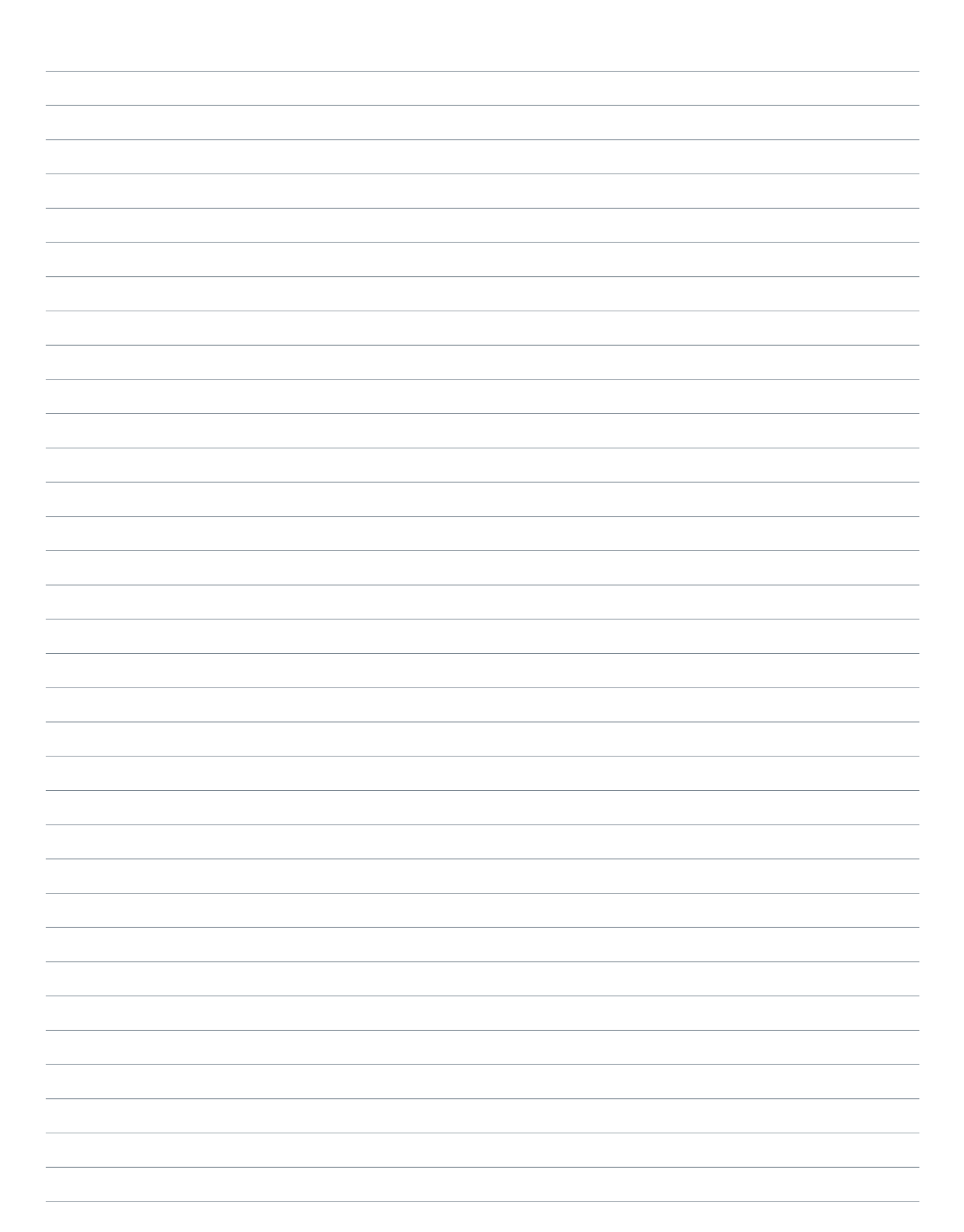

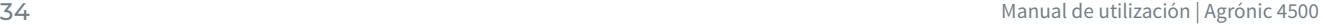

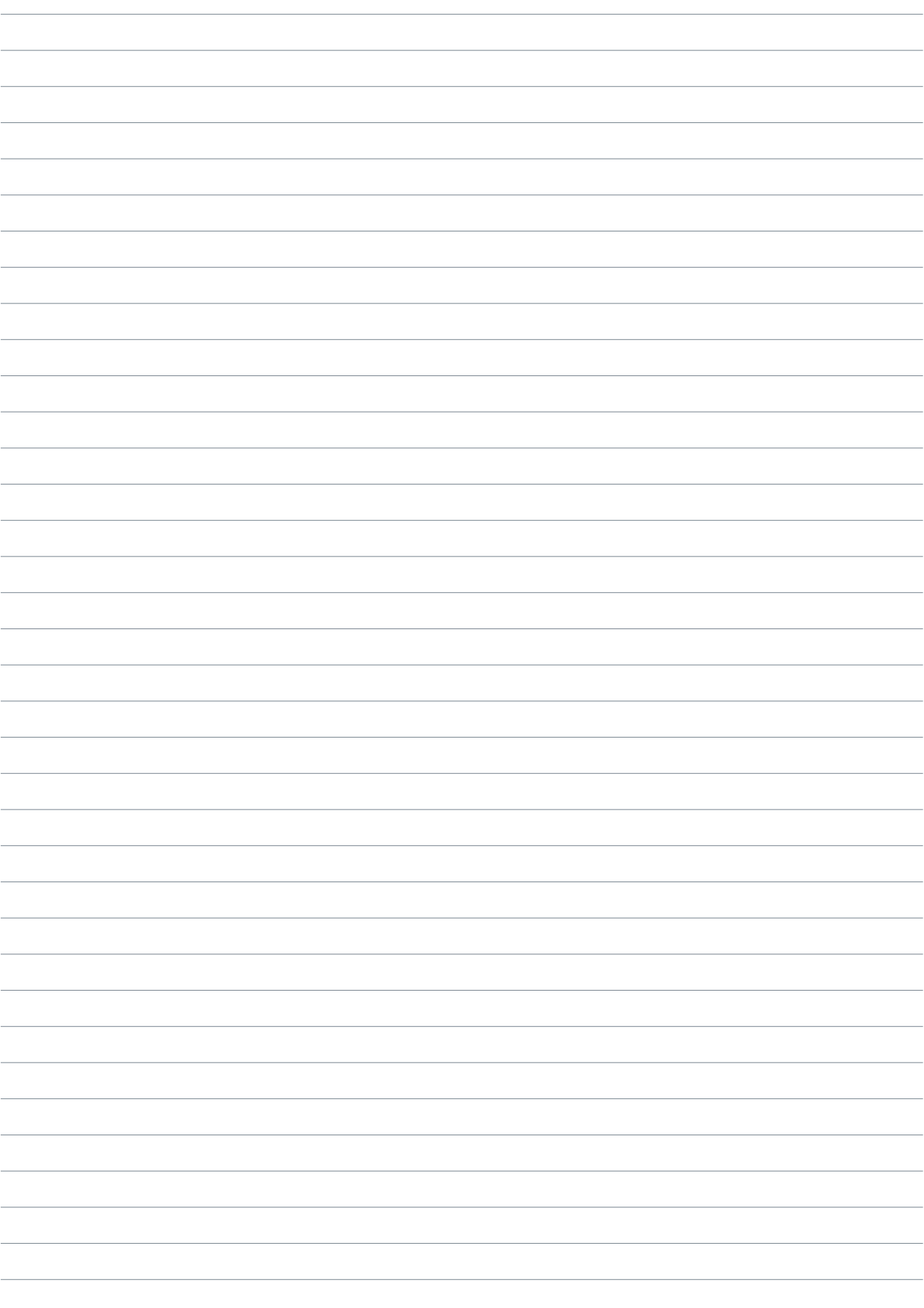

### **Garantía**

El Agrónic 4500 cumple las directivas de marcaje CE. Los productos fabricados por Progrés disfrutan de una garantía de dos años contra todo defecto de fabricación. Queda excluida de la garantía la indemnización de daños directos e indirectos causados por la utilización de los equipos.

#### **Sistemes Electrònics Progrés, S.A.**

Polígon Industrial, C/ de la Coma, 2 | 25243 El Palau d'Anglesola | Lleida | España Tel. 973 32 04 29 | [info@progres.es](mailto:info%40progres.es?subject=) | [www.progres.es](https://progres.es/)